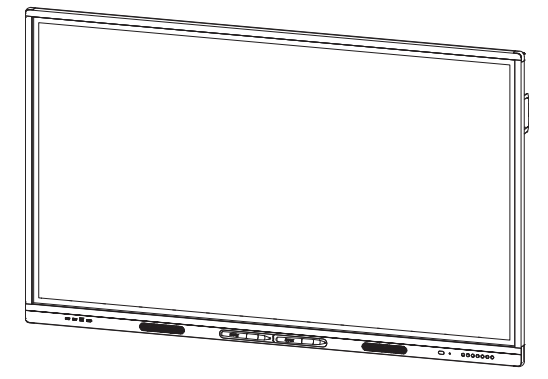

# **SMART Board MX100 series interactive displays**

## **INSTALLATION AND MAINTENANCE**

SBID-MX165 | SBID-MX175 | SBID-MX186

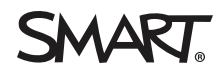

Was this document helpful? [smarttech.com/docfeedback/171288](http://www.smarttech.com/docfeedback/171288)

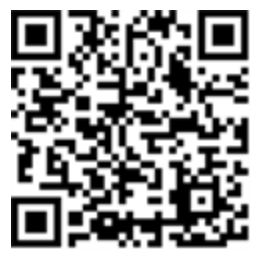

### Learn more

This guide and other resources for SMART Board MX100 series interactive displays are available in the Support section of the SMART website [\(smarttech.com/support](http://www.smarttech.com/support)). Scan this QR code to view these resources on your mobile device.

#### **Trademark notice**

SMART Board, smarttech, the SMART logo and all SMART taglines are trademarks or registered trademarks of SMART Technologies ULC in the U.S. and/or other countries. All third-party product and company names may be trademarks of their respective owners.

#### **Copyright notice**

© 2020 SMART Technologies ULC. All rights reserved. No part of this publication may be reproduced, transmitted, transcribed, stored in a retrieval system or translated into<br>any language in any form by any means without the represent a commitment on the part of SMART.

This product and/or use thereof is covered by one or more of the following U.S. patents:

ww.smarttech.com/r

July 29, 2020

# <span id="page-2-0"></span>**Important information**

#### **IMPORTANT**

There are critical software updates for the display that you need to install to ensure the display is fully functional and provides the best experience.Connect the display to a wired or wireless networkwith Internet access to automatically download and apply these updates as well as future updates.

#### **WARNING**

- Failure to follow the installation instructions included with the display could result in injury and product damage which may not be covered by the warranty.
- Do not open or disassemble the display. You risk electrical shock from the high voltage inside the casing. Opening the casing also voids the warranty.
- Do not stand (or allow children to stand) on a chair to touch the surface of the display. Rather, mount the product at the appropriate height.
- To reduce the risk of fire or electric shock, do not expose the display to rain or moisture.
- If the display requires replacement parts, make sure the service technician uses replacement parts specified by SMART Technologies or parts with the same characteristics as the original.
- Ensure that any cables that cross the floor to the display are properly bundled and marked to avoid a trip hazard.
- Do not insert objects inside the cabinet ventilation holes, because they could touch dangerous voltage points and cause electric shock, fire or product damage which may not be covered by the warranty.
- Do not place heavy objects on the power cable. Damage to the cable could cause shock, fire or product damage which may not be covered by the warranty.
- Use only extension cords and outlets that can fully accommodate the display's polarized plug.
- Use the power cable provided with the display. If a power cable is not supplied, contact your supplier. Use only power cables that match the AC voltage of the power outlet and that comply with your country's safety standards.
- If the glass is broken, do not touch the liquid crystal. To prevent injury, handle glass fragments with care when disposing of them.
- Do not move or mount the display by connecting rope or

wire to its handles. The display is heavy, and failure of the rope,wire or handle could lead to injury.

- Use only VESA®-approved mounts if using a mount other than the one supplied with the display..
- Disconnect all of the display's power cables from the wall outlet and seek assistance from qualified service personnel if any of the following occur:
	- o The power cable or plug is damaged
	- o Liquid is spilled into the display
	- o Objects fall into the display
	- o The display is dropped
	- Structural damage, such as cracking, occurs
	- o The display behaves unexpectedly when you follow operating instructions

#### **CAUTION**

- Turn off the display before cleaning its screen. Otherwise, you may scramble the desktop icons or inadvertently activate applications when you wipe the screen.
- Avoid setting up and using the display in an area with excessive levels of dust, humidity, and smoke.
- Make sure an electrical socket is near the display and remains easily accessible during use.
- The display should be used only with European TN and TT power distribution systems.

It is not suitable for older, IT-type power distribution systems found in some European countries. This system (IT-type) is widely used isolated from earth, in some installations in France,with impedance to earth, at 230/400V, and in Norway,with voltage limiter, neutral not distributed, at 230V line-to-line.

Contact qualified personnel if you're uncertain of the type of power system available where you're installing the display.

The accessory slot's maximum available power is 60 W. The slot is not a limited power source. To reduce the risk of fire, make sure that accessories connecting to the slot satisfy the fire enclosure requirements of IEC 60950-1.

• You must connect the USB cable that came with the display to a computer that has a USB compliant interface and that bears the USB logo. In addition, the USB source computer must be compliant with IEC 60950-1 and/or IEC62368-1. The source computer must be CE marked and carry safety certification marks for Canada and USA. This is for operating safety and to avoid damage to the display.

#### **IMPORTANT**

<sup>l</sup> The following are the normal operating power requirements for the display, including speakers:

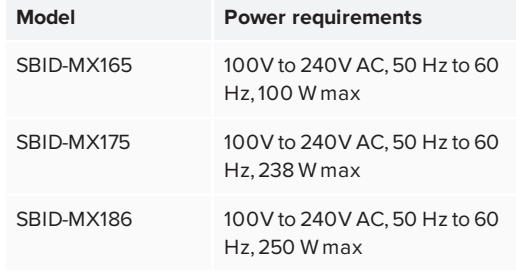

• For additional requirements and other information, refer to the display's specifications (see *More [information](#page-14-0)* on [page 15](#page-14-0)).

#### Federal Communication Commission interference statement

This device complies with Part 15 of the FCC Rules. Operation is subject to the following two conditions:

- 1. This device may not cause harmful interference, and
- 2. this device must accept any interference received, including interference that may cause undesired operation.

#### **NOTE**

This equipment has been tested and found to comply with the limits for a Class A digital device, pursuant to part 15 of the FCC Rules. These limits are designed to provide reasonable protection against harmful interference when the equipment is operated in a commercial environment. This equipment generates, uses, and can radiate radio frequency energy and, if not installed and used in accordance with the instruction manual, may cause harmful interference to radio communications.Operation of this equipment in a residential area is likely to cause harmful interference in which case the user will be required to correct the interference at his own expense.

#### **CAUTION**

Any changes or modifications not expressly approved by the party responsible for compliance could void the user's authority to operate this equipment.

#### **Radiation exposure statement**

This equipment complies with FCCradiation exposure limits set forth for an uncontrolled environment. This equipment should be installed and operated with minimum distance of 20 cm between the antenna of this device and all nearby persons. This transmitter must not be co-located or operated in conjunction with any other antenna or transmitter.

### Innovation, Science and Economic Development Canada statement

This device complies with RSS-247 of the Innovation, Science and Economic Development Canada Rules.Operation is subject to the following two conditions:

- 1. This device may not cause harmful interference, and
- 2. this device must accept any interference received, including interference that may cause undesired operation.

#### **Radiation exposure statement**

This equipment complies with ISED radiation exposure limits set forth for an uncontrolled environment. This equipment should be installed and operated with minimum distance of 20 cm between the antenna of this device and all nearby persons. This transmitter must not be co-located or operated in conjunction with any other antenna or transmitter.

Cet appareil est conforme à la norme ISED CNR-247 pour les appareils radio agréés.Son fonctionnement est soumis aux deux conditions suivantes:

- 1. le dispositif ne doit pas produire de brouillage préjudiciable, et
- 2. ce dispositif doit accepter tout brouillage reçu, y compris un brouillage susceptible de provoquer un fonctionnement indésirable.

#### **Déclaration d'exposition aux radiations**

Cet équipement est conforme aux limites d'exposition aux rayonnements ISED établies pour un environnement non contrôlé.Cet équipement doit être installé et utilisé avec un minimum de 20 cm de distance entre la source de rayonnement et votre corps.Cet émetteur ne doit pas être co- implantés ou exploités conjointement avec une autre antenne ou émetteur.

#### Compliance to Malaysia specification

The SMART Technologies ULCInteractive Display SBID-MX265, SBID-MX275, and SBID-MX285 meet the Malaysian requirements as defined by the Certifying Agency, SIRIM QAS International.

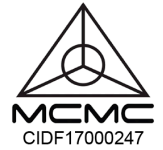

## United Arab Emirates – TRA registration

details

Regulatory model SBID-MX065, SBID-MX065, SBID-MX075, SBID-MX086

#### **TRA** REGISTERED No: ER63029/18 **DEALER No: DA0076339/11**

OPS – Regulatory modelAM40

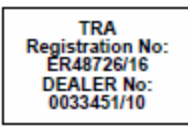

# **Contents**

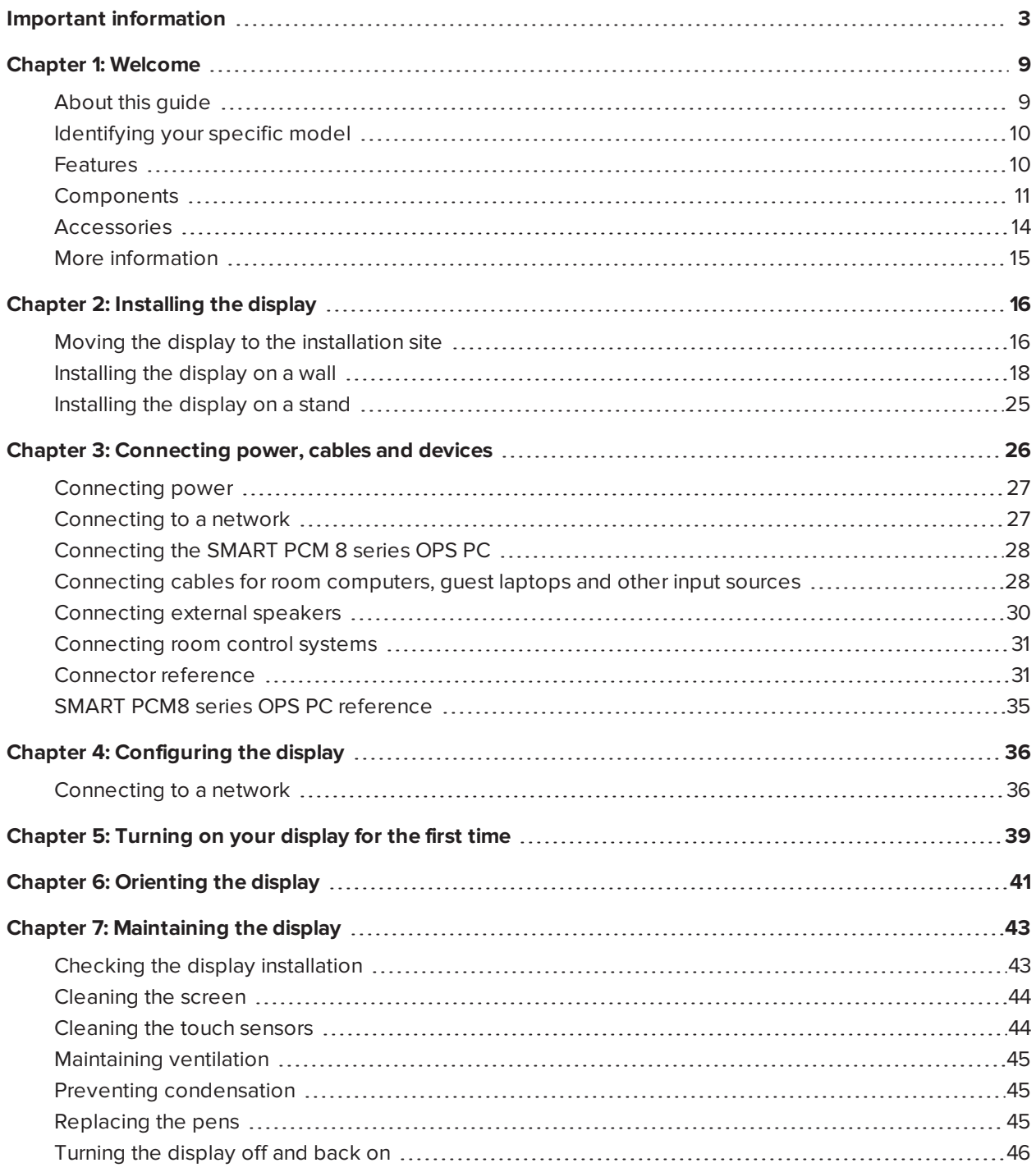

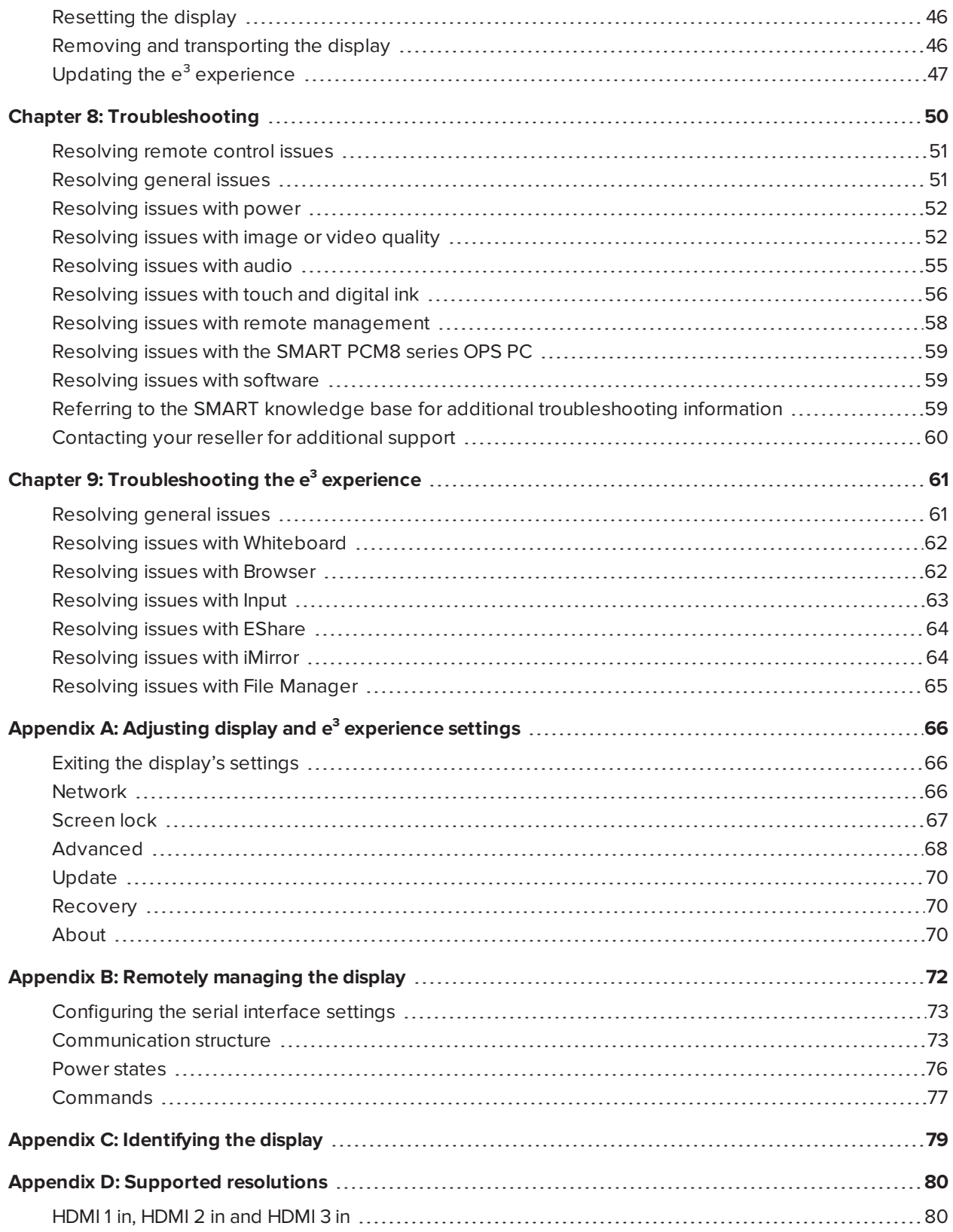

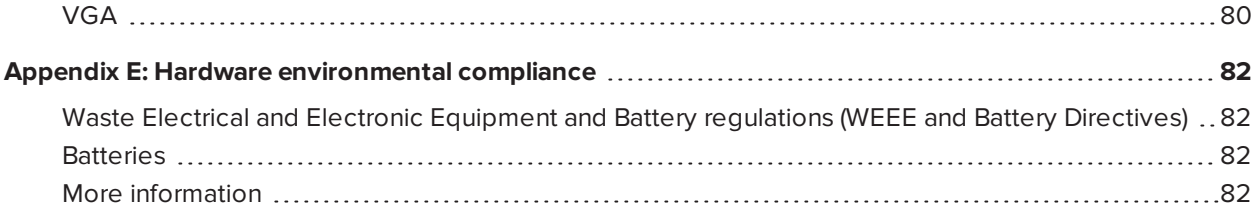

## <span id="page-8-0"></span>**Chapter 1 Chapter 1: Welcome**

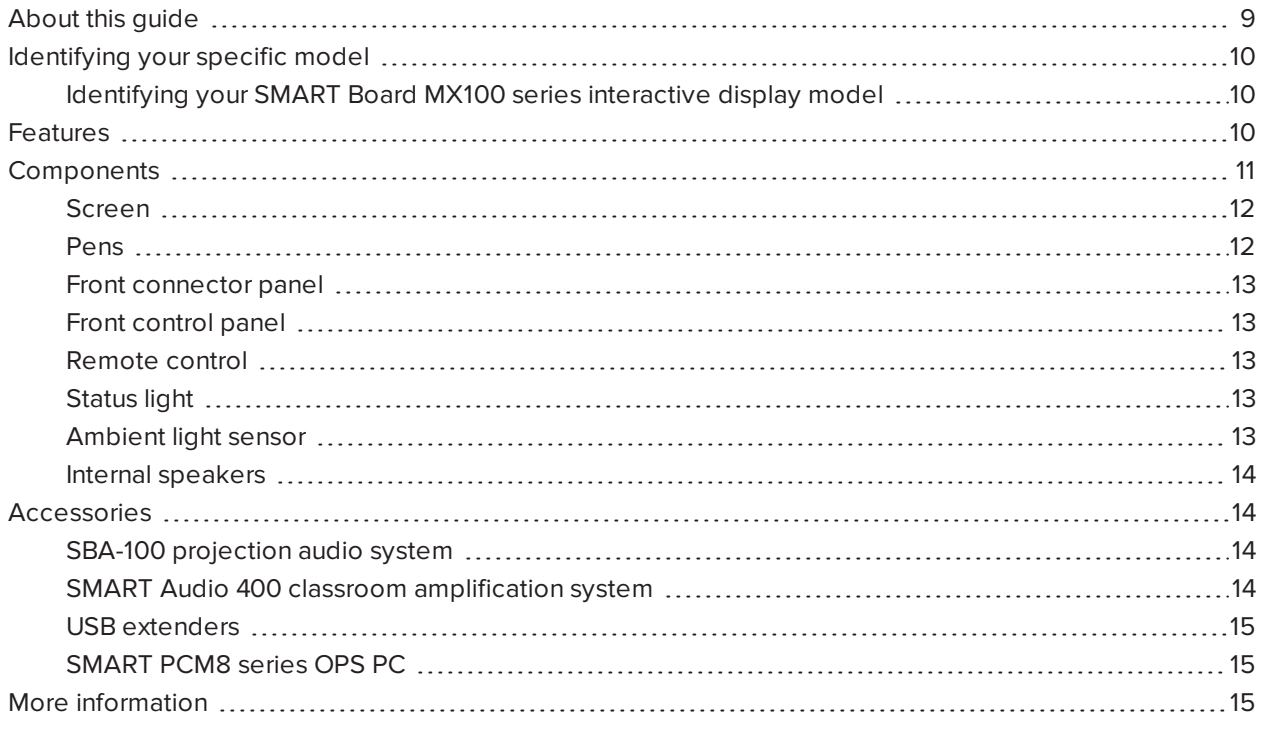

<span id="page-8-1"></span>This chapter introduces the SMART Board® MX100 series interactive displays.

## About this guide

This guide explains how to install and maintain a SMART Board MX100 series interactive display. It includes the following information:

- How to install the display
- How to connect power and devices
- How to turn on the display for the first time
- How to maintain the display for years of use
- How to troubleshoot issues with the display

In addition, this guide includes information on the display's settings and remote management support.

This guide is intended for those who install and maintain displays in their organizations. Other documentation and resources are available for those who use displays (see *More [information](#page-14-0)* on page 15).

## <span id="page-9-0"></span>Identifying your specific model

<span id="page-9-2"></span>SMART offers several different models of the SMART Board MX100 series interactive display.

### Identifying your SMART Board MX100 series interactive display model

The following models of SMART Board MX100 series interactive display are available:

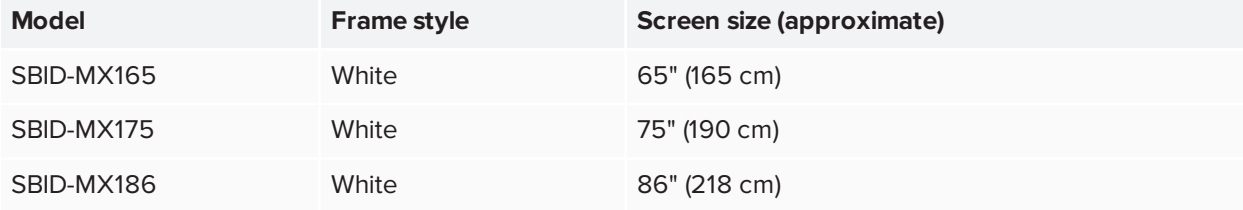

Refer to the specifications for detailed technical information for this model, including product dimensions and weights (see *More [information](#page-14-0)* on page 15).

<span id="page-9-1"></span>For help identifying your display, see *Appendix C: [Identifying](#page-78-0) the display* on page 79.

## Features

The SMART Board MX100 series interactive display is the hub of your classroom or meeting room. The  $e<sup>3</sup>$ experience provides one-touch access to collaborative tools, including a whiteboard, wireless screen sharing, and a web browser. There's no need for wires, cables or manual software and firmware updates.

The display includes the following features:

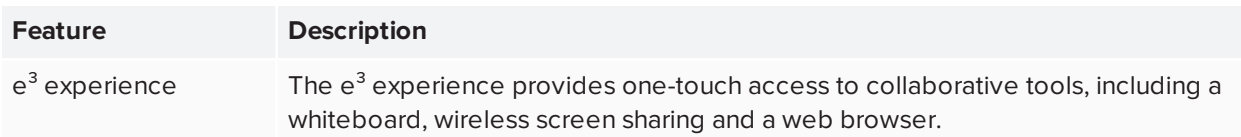

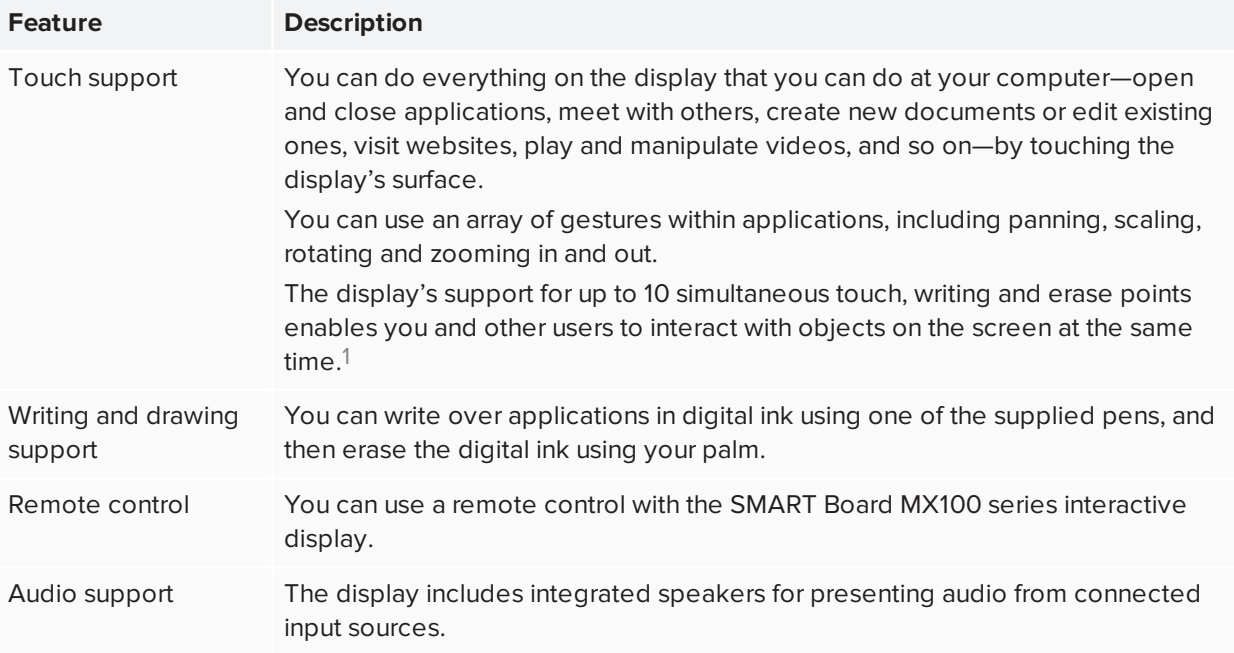

# <span id="page-10-0"></span>Components

The display consists of the following components:

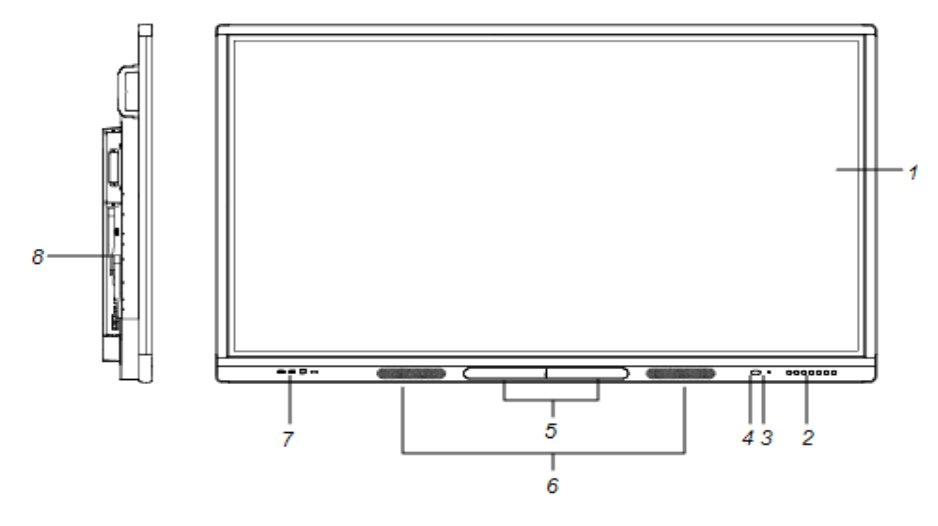

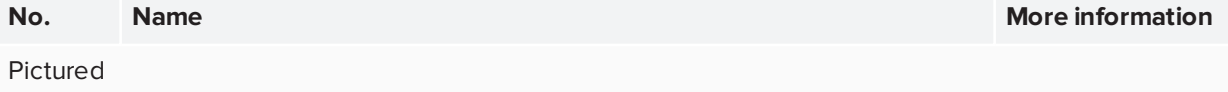

1Requires SMART Product Drivers to be installed.Some applications might not support all touch points.

#### Chapter 1 **Welcome**

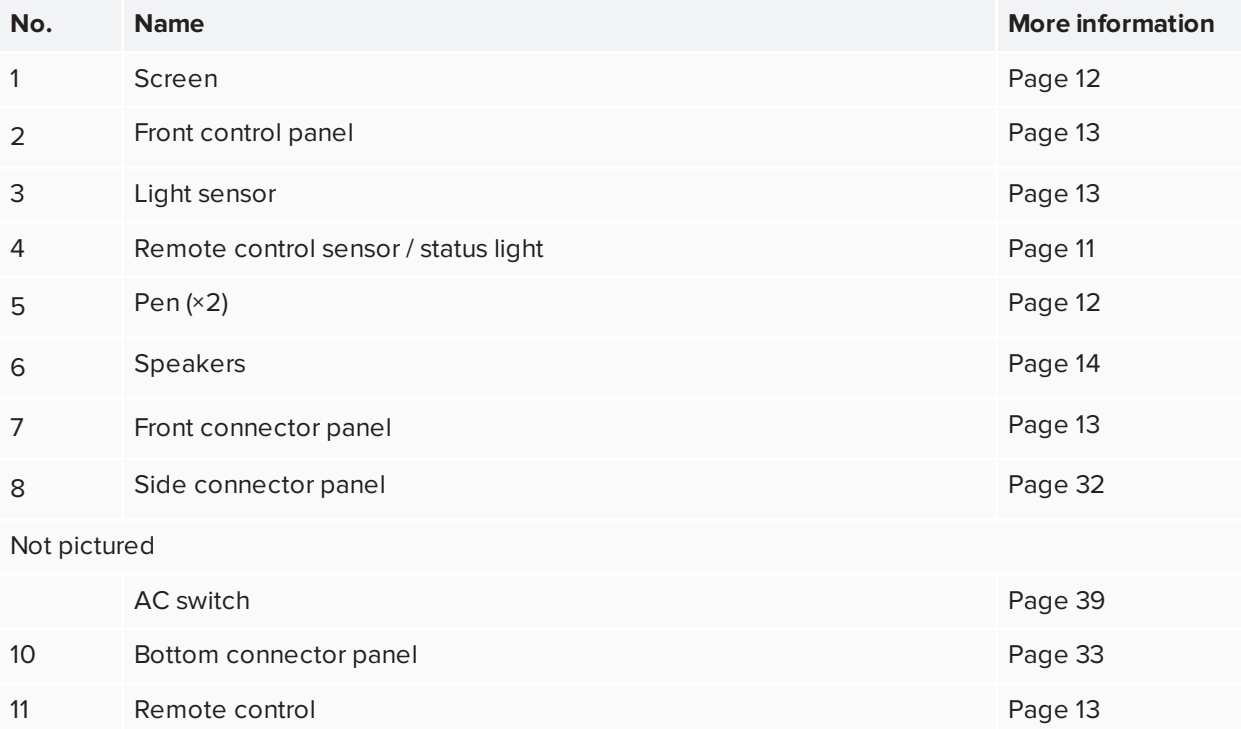

#### <span id="page-11-0"></span>Screen

The following are the dimensions for the display:

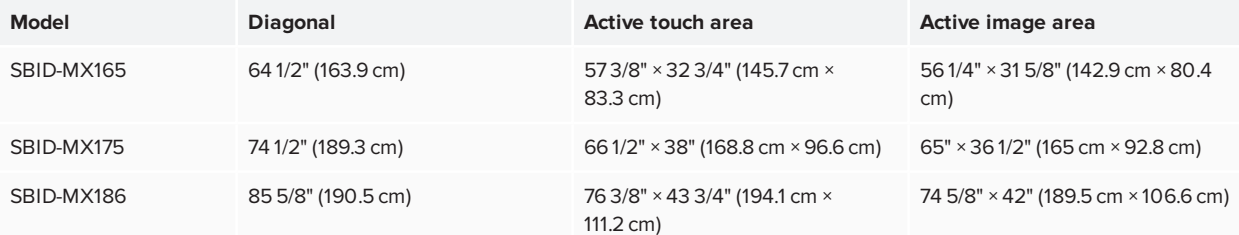

#### <span id="page-11-1"></span>Pens

The display comes with two pens.

The display's bottom frame includes magnetic holders for the pens. Remove a pen from its holder and use the pen to draw digital ink.

### **A** CAUTION

When you return a pen to the magnetic holder, make sure it's centered in its holder to keep it from falling and being damaged.

Chapter 1 **Welcome**

### <span id="page-12-0"></span>Front connector panel

The front connector panel includes connectors for USB peripherals and a computer or other input source.

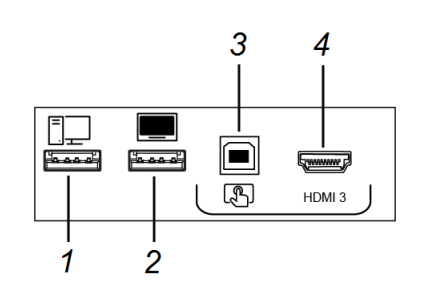

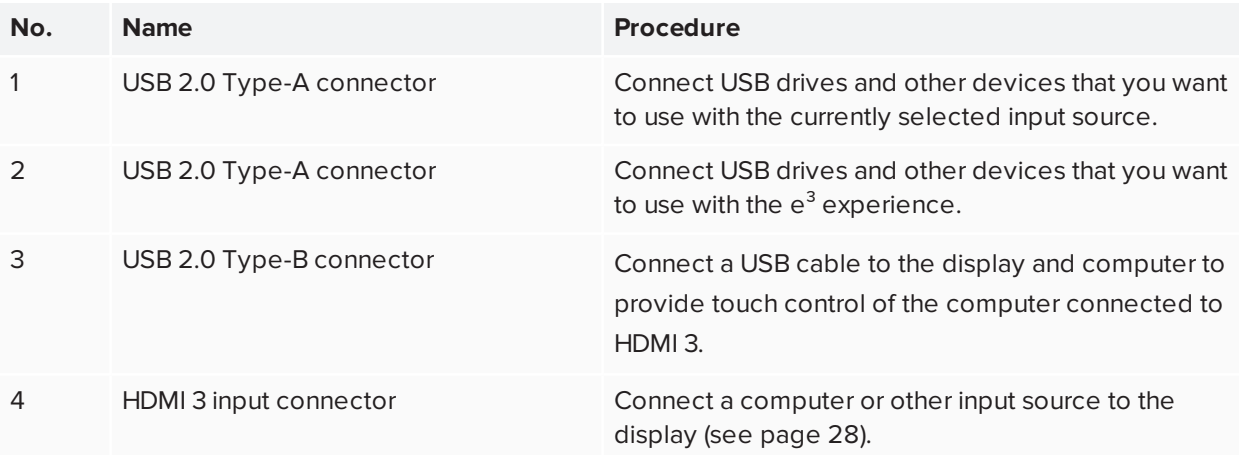

### <span id="page-12-1"></span>Front control panel

<span id="page-12-2"></span>The front control panel contains the Power, Input Select, Menu, Freeze, Mute and volume control buttons.

#### Remote control

<span id="page-12-3"></span>The remote control is an alternative to the front control panel for controlling the display.

#### Status light

The status light blinks green and red when it registers a button being pressed on the remote control.

When the status light is red, the display is in a low power state. To wake the display, press the **Power** button O on the front control panel or **POWER** on the remote control.

### <span id="page-12-4"></span>Ambient light sensor

The ambient light sensor can detect the room brightness and adjust the display's brightness. Make sure **Auto** is enabled in Brightness and volume in Settings. See *[Brightness](#page-68-0) and volume* on page 69.

Chapter 1 **Welcome**

#### <span id="page-13-1"></span>Internal speakers

The display includes two 10 W rms integrated speakers. You can also connect external speakers (see *[Connecting](#page-29-0) external speakers* on page 30).

## <span id="page-13-0"></span>Accessories

Accessories for the display include the following:

- SBA-100 projection audio system
- SMART Audio 400 classroom amplification system
- USB extenders
- <span id="page-13-2"></span>• SMART PCM8 series OPS PC

#### SBA-100 projection audio system

The SBA-100 projection audio system consists of two 14 W speakers and is intended for wall-mounted displays. You can control volume using the display's front control panel or the digital volume controls in a connected computer's operating system.

For more information, see the *SBA-100 projection audio system specifications* [\(smarttech.com/kb/171146](http://www.smarttech.com/kb/171146)).

### <span id="page-13-3"></span>SMART Audio 400 classroom amplification system

The SMART Audio 400 classroom amplification system provides high-quality audio amplification. The system comes with a teacher microphone and optional student microphone. Multiple speaker options are available, including wall- and ceiling-mounted speakers. The amplifier receives audio signals from the microphones and translates them into crystal-clear sound through the speakers.

For more information, see the *SMART Audio 400 classroom amplification system specifications* [\(smarttech.com/kb/171137\)](http://www.smarttech.com/kb/171137).

#### **NOTE**

The SMART Audio 400 classroom amplification system is available only in Canada and U.S.

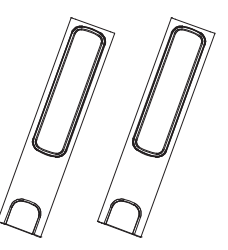

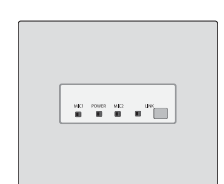

### <span id="page-14-1"></span>USB extenders

As noted in *Connecting cables for room computers, [guest laptops](#page-27-0) and other input sources* on page 28, the USB connection between the display and computer should be no longer than 16' (5 m). If you need to connect a computer that is more than 16' (5 m) from the display, use one of the following USB extenders:

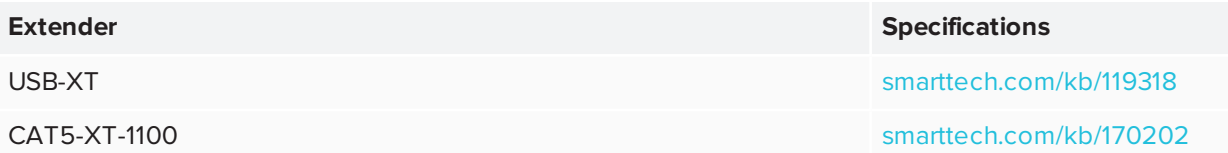

SMART recommends only using USB extenders with the USB connectors on the side and bottom connector panels on the display.

For more information, see:

- [Troubleshooting](https://community.smarttech.com/s/article/Troubleshooting-the-USB-2-0-and-USB-3-0-connection-to-your-SMART-interactive-display) and extending the USB 2.0 and USB 3.0 connection to your SMART interactive [display](https://community.smarttech.com/s/article/Troubleshooting-the-USB-2-0-and-USB-3-0-connection-to-your-SMART-interactive-display)
- <span id="page-14-2"></span>**.** [USB cables](https://support.smarttech.com/docs/redirect/?product=cables&context=usb) and connectors

### SMART PCM8 series OPS PC

The optional SMART PCM8 series OPS PC ([smarttech.com/kb/171429](http://www.smarttech.com/kb/171429)) provide a fully functional Windows 10 solution at your fingertips, without the need for an external PC or cabling.

## <span id="page-14-0"></span>More information

In addition to this guide, SMART provides the following documents for the display:

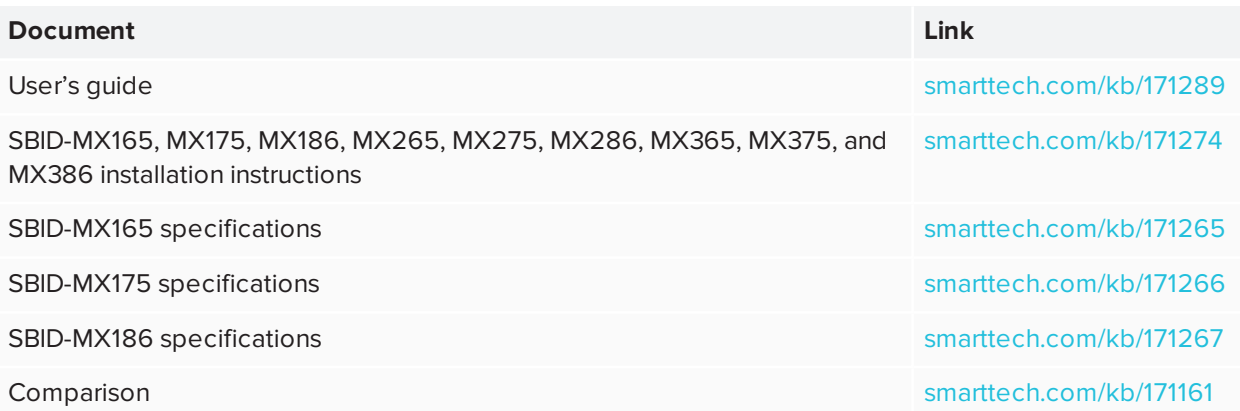

These documents are available in the Support section of the SMART website [\(smarttech.com/support](http://www.smarttech.com/support)). Scan the QR code on the cover of this guide to view the SMART Board MX100 series interactive displays pages in the Support section.

# <span id="page-15-0"></span>**Chapter 2 Chapter 2: Installing the display**

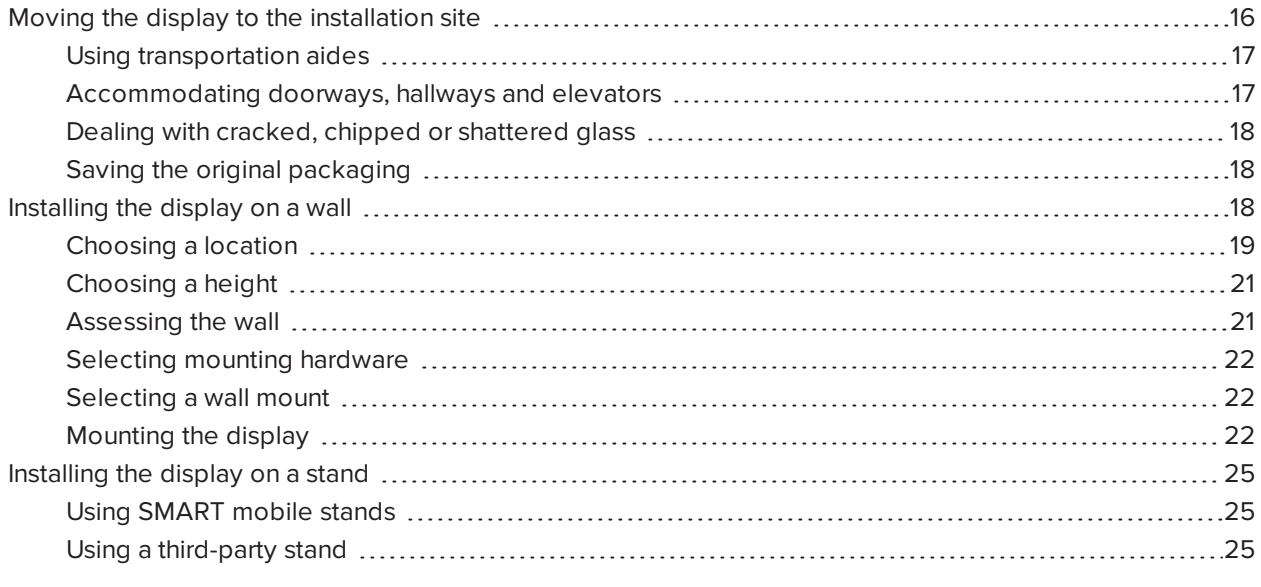

SMART recommends that only trained installers install the display.

This chapter is for installers. Installers should read this information along with the installation instructions included with the display before they install the display.

### **WARNING**

<span id="page-15-1"></span>Improper installation of the display can result in injury and product damage.

## Moving the display to the installation site

After your organization receives the display, you need to move it to the place where you plan to install it.

On occasion, you might also need to move the display to another location after initially installing it.

#### **IMPORTANT** n.

- Move the display at your own risk. SMART cannot accept liability for damages or injury that occur during the display's transportation.
- When moving the display
	- <sup>o</sup> Follow local safety regulations and standards.
	- <sup>o</sup> Pack the display in its original packaging, including the pallet.
	- <sup>o</sup> Move the display so that its top frame faces up.
	- <sup>o</sup> Have at least two people move the display.

#### **TIP**

Display packaging may be labeled to indicate which side is the front. Look for "FRONT" on the packaging to help orient the box during transportation.

### <span id="page-16-0"></span>Using transportation aides

You can use the following aides to move the display:

- Cart
- Furniture dolly
- <span id="page-16-1"></span>• Mechanical lift

#### Accommodating doorways, hallways and elevators

In some situations, you might need to remove the display from its packaging to move it through narrow doorways or hallways or on to an elevator. In these situations, keep the foam pieces on the bottom corners of the display. These foam pieces protect the display if you need to set it down during transportation.

You might also need to rotate the display so that its top frame faces to the side. You can do this during transportation, but when you install the display, it must be in landscape orientation (with the top frame facing up).

### <span id="page-17-1"></span>Dealing with cracked, chipped or shattered glass

The display contains safety-tempered glass. Although this glass is heat-strengthened to help withstand impacts, the glass can crack, chip or shatter if struck with enough force. (Safety glass is designed to break into small pieces rather than sharp shards if it is broken.) Temperature changes can cause a minor crack or chip to become worse, possibly causing the glass to shatter. See the knowledge base article, [Shattered](https://community.smarttech.com/s/article/shattered-glass-on-an-interactive-display) glass on an [interactive](https://community.smarttech.com/s/article/shattered-glass-on-an-interactive-display) display, for information about conditions that can cause the display's glass to shatter even when it's not in use.

If the display's glass is cracked or chipped, have it professionally inspected and repaired at a SMART authorized repair center. If the display's glass shatters, carefully clean up the area and have the display repaired or replaced.

### **A** CAUTION

For safety and to prevent further damage, do not continue to install or use the display if its glass is cracked, chipped or shattered.

#### <span id="page-17-2"></span>Saving the original packaging

Save the original packaging and repack the display with as much of it as possible if you ever need to move the display after installation. This packaging was designed to provide the best possible protection against shock and vibration.

### **A** CAUTION

Move the display only in the original packaging or replacement packaging purchased from your authorized SMART reseller. Moving the display without correct packaging can lead to product damage and voids the warranty.

#### **NOTE**

If the original packaging isn't available, you can purchase the same packaging directly from your authorized SMART reseller [\(smarttech.com/where](http://www.smarttech.com/where)).

## <span id="page-17-0"></span>Installing the display on a wall

Typically, you install the display on a wall in a classroom or meeting space.

## <span id="page-18-0"></span>Choosing a location

A display is typically installed at the room's focal point, such as at the front of a classroom or meeting space.

Selecting an appropriate location for the display is crucial for ensuring the best possible experience with the product. Consider the following factors as you choose a location:

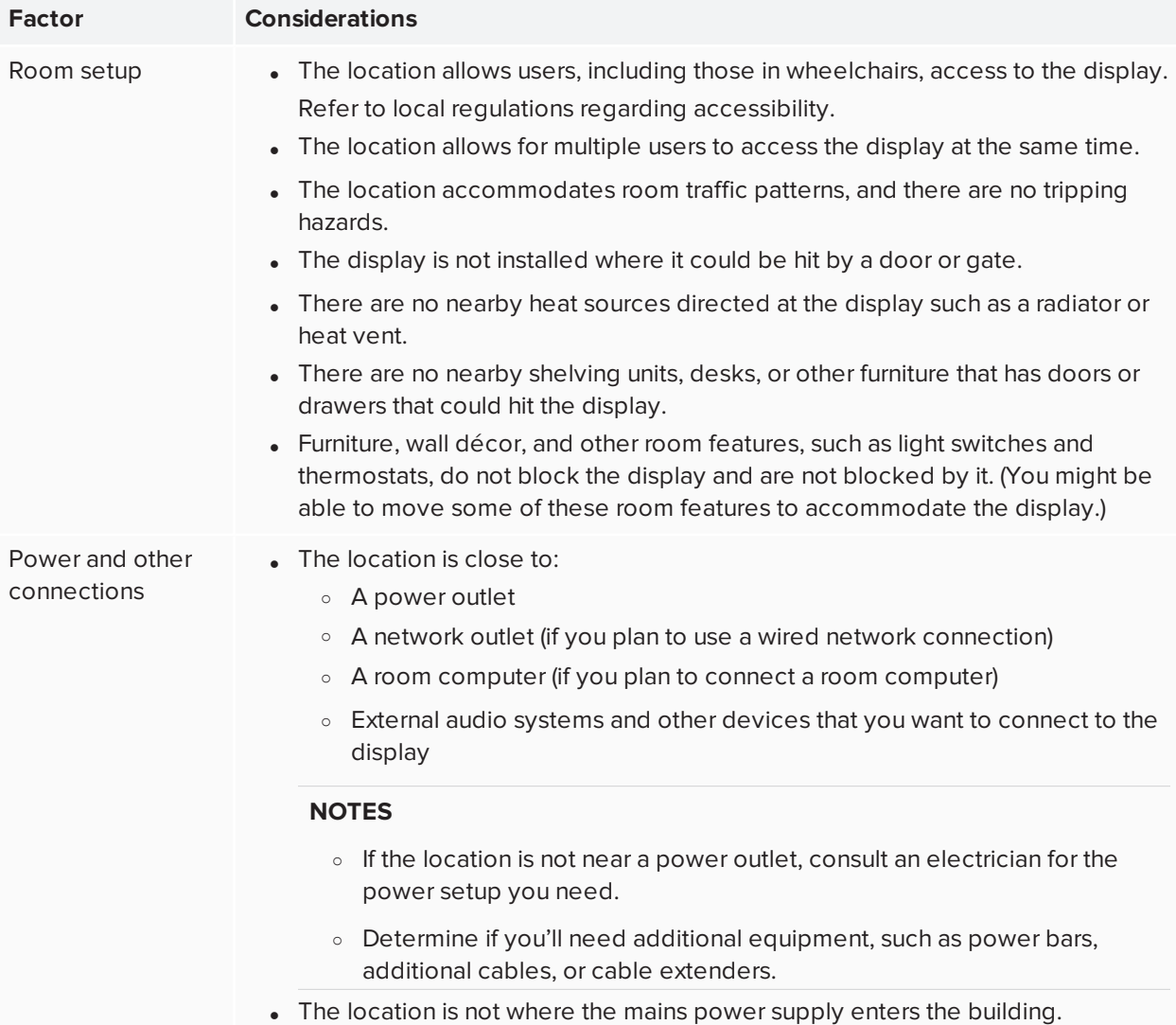

![](_page_19_Picture_443.jpeg)

![](_page_20_Picture_524.jpeg)

### <span id="page-20-0"></span>Choosing a height

Consider the general height of the user community when you choose the height for the display.

![](_page_20_Picture_4.jpeg)

SMART recommends that you mount the display so that its top is 6' 5" (1.9 m) from the floor.

#### **NOTE**

If participants will be sitting at a steep angle (such as in a lecture hall), you may have to adjust the installation height or angle.

#### <span id="page-20-1"></span>Assessing the wall

Be sure the wall you're installing the display on can support the weight of the display and mounting equipment. If it can't, consider using a SMART wall stand to transfer some of the weight from the wall to the floor (see [smarttech.com/accessories](https://www.smarttech.com/accessories)).

#### **NOTE**

Refer to the display's specifications for its weight (see *More [information](#page-14-0)* on page 15).

In some situations, you may need to request an engineering analysis to determine if the wall can support the display.

#### <span id="page-21-0"></span>Selecting mounting hardware

The mounting hardware required for installation varies according to the type of wall onto which the display is being mounted.

Refer to *Installation best practices for SMART products* [\(smarttech.com/kb/171035](http://www.smarttech.com/kb/171035)) for the mounting hardware required for the display.

#### <span id="page-21-1"></span>Selecting a wall mount

It is always best to mount the display on a wall. If the wall can't support the display's weight, you can use additional hardware to transfer some of the weight to the floor.

The display includes a pre-attached wall bracket which can be used to mount the display to the wall. See the *SBID-MX165, MX175, MX186, MX265, MX275 and MX286, MX365, MX375, MX386 installation instructions* [\(smarttech.com/kb/171274\)](http://www.smarttech.com/kb/171274).

Contact your authorized SMART reseller [\(smarttech.com/where](http://www.smarttech.com/where)) for information on SMART's mounting options.

If you choose a third-party option rather than one of SMART's mounting options, be sure the wall mount can accommodate the display's dimensions and support the display's weight as well as the weight of any attached accessories.

### <span id="page-21-2"></span>Mounting the display

Mount the display following the included installation instructions. In addition, consider the following:

The electrical and mechanical components of a display are designed to work properly when the display is mounted in the orientation described in its installation instructions. Mounting the display in a different orientation can cause malfunctions and will void the display's warranty.

There are a number of potential hazards of mounting a display in a non-standard orientation or angle:

- Mounting a display horizontally (like a table top) can cause the glass to sag, damaging the display or interfering with the display's touch system.
- Non-standard orientation can affect ventilation, creating hotpots in equipment, premature failures and, in displays that use projectors, exploding projector bulbs.
- Mount the display vertically (90 $^{\circ}$  relative to the floor plus or minus 2 $^{\circ}$  for tolerance) and in landscape orientation. SMART doesn't support mounting the display at other angles or in portrait orientation.

Chapter 2 **Installing the display**

![](_page_22_Picture_1.jpeg)

• Use the included wall mount. Optionally, use a VESA-approved mounting plate that is rated for the display's weight and size.

• If you're not using the included bolts to fasten the wall mount to the display, see the following table.

![](_page_23_Picture_354.jpeg)

![](_page_24_Picture_367.jpeg)

## <span id="page-24-0"></span>Installing the display on a stand

If you want to move the display from place to place or if it's not possible to install the display on a wall, you can install it on a stand.

### <span id="page-24-1"></span>Using SMART mobile stands

SMART mobile stands are designed for SMART interactive displays. They are height-adjustable. Some models include integrated speakers, a locking cabinet to secure equipment, and casters that swivel and lock for easy movement.

<span id="page-24-2"></span>For more information about SMART mobile stands, see [smarttech.com/accessories](https://www.smarttech.com/accessories).

### Using a third-party stand

For information on selecting and using a third-party stand, see Installing your [SMART Board](https://support.smarttech.com/docs/redirect/?product=smartboardMX&context=stand-installation) MX100 on a [stand](https://support.smarttech.com/docs/redirect/?product=smartboardMX&context=stand-installation).

# <span id="page-25-0"></span>**Chapter 3 Connecting power, cables and devices**

![](_page_25_Picture_441.jpeg)

Connect the display to power after you install it but before you turn it on for the first time. You can also connect cables for room computers, guest laptops or other input sources as well as for speakers and room control systems.

By installing cables in advance, you make use of connectors that might not be accessible after the display is wall-mounted. You can then run the cables across floors or behind walls as needed.

### **WARNING**

<span id="page-25-1"></span>Ensure that any cables that cross the floor to the display are properly bundled and marked to avoid a trip hazard.

## Connecting power

![](_page_26_Figure_2.jpeg)

Connect the supplied power cable from the AC power inlet on the side of the display to a power outlet.

#### **NOTE**

Refer to the display's specifications for power requirements and power consumption information (see *More [information](#page-14-0)* on page 15).

## <span id="page-26-0"></span>Connecting to a network

The display requires a network connection for downloading software and firmware updates. You can use one of the display's RJ45 jacks (pictured) to connect to a network, or you can use a Wi-Fi connection. For more information about the display's network connection and configuration, see *[Connecting](#page-35-1) to a network* on [page 36](#page-35-1).

![](_page_26_Figure_8.jpeg)

You can also connect a computer to the display's other RJ45 jack so the display and computer are connected to the same network.

### **B** IMPORTANT

<span id="page-26-1"></span>Do not use the RJ45 jack on the SMART PCM8 series OPS PC to connect to a network.

## Connecting the SMART PCM 8 series OPS PC

If a SMART PCM8 series OPS PC is installed in the accessory slot, you can access an embedded Windows 10 experience from the display.

#### **TIP**

<span id="page-27-0"></span>You can connect peripherals, such as a keyboard or mouse, to the embedded Windows 10 experience using the USB receptacles on the OPS PC.

## Connecting cables for room computers, guest laptops and other input sources

You can connect cables to the display so that users can connect and use room computers, guest laptops or other devices, such as Blu-ray™ disc players.

#### **NOTE**

If your display is configured with firmware 2.0.6 (and later), you can configure the HDMI version for each HDMI connector as either HDMI 1.4 or HDMI 2.0. This allows you to connect HDMI 1.4 devices that are incompatible with HDMI 2.0 connectors and would otherwise appear as DVI devices, see *[HDMI](#page-68-1) [connector [number\]-EDID](#page-68-1) version* on page 69.

#### <span id="page-27-1"></span>Using recommended cables

SMART recommends the following varieties of cable:

![](_page_27_Picture_569.jpeg)

<sup>1</sup>The performance of cables longer than 23' (7 m) is highly dependent on the cable's quality.

Using cables that exceed these maximum lengths may produce unexpected results, such as degraded picture quality or degraded USB connectivity.

### <span id="page-28-0"></span>Connecting to the side connector panel

![](_page_28_Figure_3.jpeg)

The side connector panel includes two HDMI video connectors: HDMI 1 and HDMI 2. Both connectors can accommodate an HDMI cable for video and audio, and both support HDMI 2.0.

#### **NOTES**

- The USB Type-B connector for touch control is located on the bottom connector panel. See *[Connecting](#page-28-1) to the bottom connector panel* below.
- You can connect a wireless USB keyboard and mouse to the two USB Type-A connectors.

### <span id="page-28-1"></span>Connecting to the bottom connector panel

![](_page_28_Figure_9.jpeg)

The bottom connector panel includes a video connector and USB connector:

- **VGA:** This connector can accommodate a VGA cable for video.
- **USB Type-B:** This connector can accommodate a USB cable for touch control for computers connected to HDMI 1, HDMI 2 or VGA.

#### **NOTE**

When connecting a computer to the VGA connector, use the Stereo 3.5 mm in connector for audio.

### <span id="page-29-1"></span>Connecting to the front connector panel

In addition to the three sets of video connectors on the side and bottom connector panel, there is one set of computer connectors on the front control panel:

- **HDMI 3:** This set of connectors can accommodate a USB cable for touch control and an HDMI cable for video and audio. This input supports HDMI 1.4 with HDCP 1.4.
- **USB Type-B:** This connector can accommodate a USB cable for touch control for computers connected to HDMI 3.

![](_page_29_Picture_7.jpeg)

### <span id="page-29-2"></span>Viewing a connected computer or other device's input

Users can use the Input app or tap the Input button to open the input selection menu. Tap an input source to view the computer or other device's input on the display.

For information about viewing a connected device's input, see the *SMART Board MX100 series interactive display user's guide* [\(smarttech.com/kb/171289\)](http://www.smarttech.com/kb/171289).

## <span id="page-29-0"></span>Connecting external speakers

The display includes two 10 W speakers, which are designed to provide sound at the front of a room. You can connect external active speakers if you're providing sound in a larger space. See *[SMART](#page-13-3) Audio 400 classroom [amplification](#page-13-3) system* on page 14 for more information.

You can connect external speakers to the display using the stereo 3.5 mm out connector (pictured).

![](_page_29_Figure_14.jpeg)

The display also provides a Sony/Philips Digital Interface (S/PDIF) optical out connector. S/PDIF is a digital audio transmission medium. You need an audio receiver that supports S/PDIF to decode this connection to analog for use with external speakers.

![](_page_30_Picture_2.jpeg)

## <span id="page-30-0"></span>Connecting room control systems

A room control system enables users to control a room's lighting, audio system and, possibly, the display. Some installations may require you to integrate the display with a room control system.

You can use the display's RS-232 connector to connect a third-party external control system to the display (see *Appendix B: Remotely [managing](#page-71-0) the display* on page 72).

#### **NOTE**

<span id="page-30-1"></span>Displays are not compatible with centralized remote control systems, such as a universal remote control.

## Connector reference

## <span id="page-31-0"></span>Side connector panel

The following diagram and table present the connectors on the display's connector panel:

![](_page_31_Figure_3.jpeg)

![](_page_31_Picture_248.jpeg)

![](_page_32_Picture_353.jpeg)

## <span id="page-32-0"></span>Bottom connector panel

The following diagram and table present the connectors on the display's bottom connector panel:

![](_page_32_Figure_4.jpeg)

<span id="page-32-1"></span>![](_page_32_Picture_354.jpeg)

### Front connector panel

The following diagram and table present the connectors on the display's convenience panel:

![](_page_33_Figure_3.jpeg)

![](_page_33_Picture_320.jpeg)

### <span id="page-33-1"></span>Other connectors

<span id="page-33-0"></span>There are additional connectors on the bottom of the display (see *[Installing](#page-17-0) the display on a wall* on [page 18](#page-17-0) and *Appendix B: Remotely [managing](#page-71-0) the display* on page 72).

# SMART PCM8 series OPS PC reference

The following diagram and table present the connectors on the optional SMART OPS PC module:

![](_page_34_Picture_3.jpeg)

![](_page_34_Picture_331.jpeg)

# <span id="page-35-0"></span>**Chapter 4 Chapter 4: Configuring the display**

![](_page_35_Picture_273.jpeg)

<span id="page-35-1"></span>After you have mounted the display and connected power and devices, you can start it for the first time.

## Connecting to a network

You can connect the display to a network using either Wi-Fi or an Ethernet connection. Before connecting, your organization's network administrators need to configure the network for the display.

### <span id="page-35-2"></span>Configuring the display's network connection

Network administrators need to configure the network so users can use the EShare app and update the system software automatically over the air.

#### **NOTE**

Using a 5 GHz wireless network connection may provide a better experience with the EShare app.
### **To configure the network**

1. Open the required TCP/UDP ports:

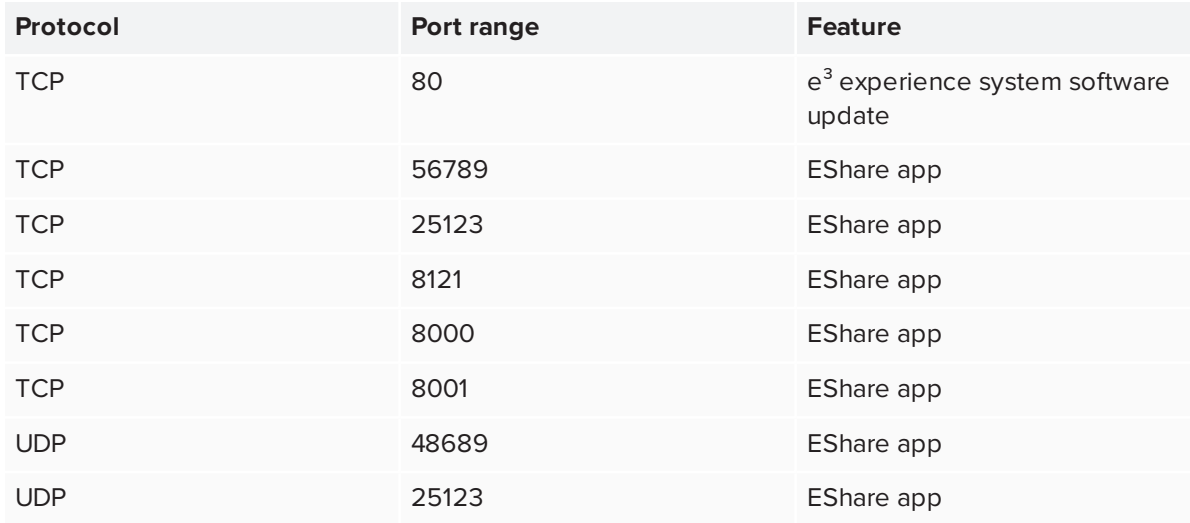

2. Add the following URLs to the to the network whitelist.

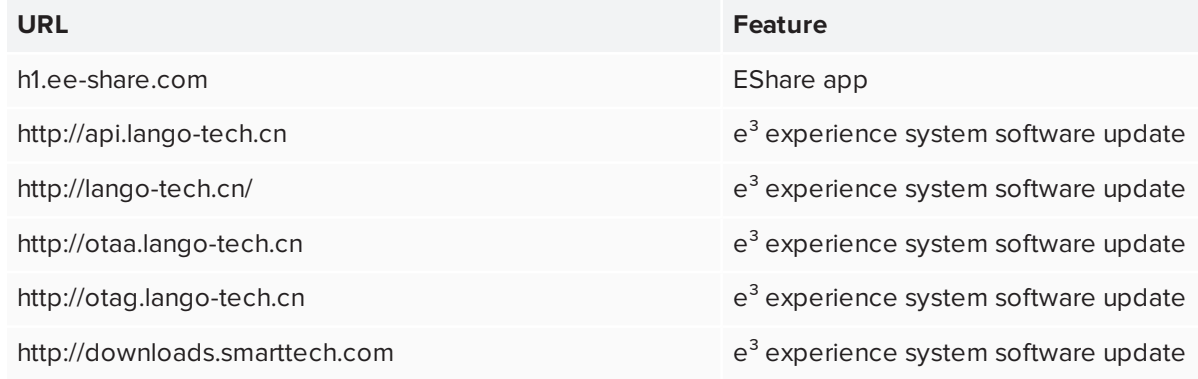

- 3. Configure the wireless network to enable broadcast service.
- 4. Configure the network to allow mDNS (multicast).

### Connecting the display to a network

The display can connect to a network using either Wi-Fi or an Ethernet connection. Network administrators can also add a browser proxy.

### **To connect to a Wi-Fi network**

- 1. On the display, tap the Home button  $\Box$  on the screen to open the launcher.
- 2. Tap **Settings**.

#### 3. Tap **Network**.

- 4. Ensure *Wi-Fi* is enabled and *Ethernet* is disabled.
- 5. Select a wireless network.

If the Wi-Fi network is not password protected, the display connects to the network.

6. If the network requires a password, enter the Wi-Fi password and tap **Connect**.

OR

If the network requires a user name and password, enter the user name and Wi-Fi password and tap **Connect**.

### **To connect to an Ethernet network**

- 1. Connect an Ethernet cable to the RJ45 receptacle on the display.
- 2. Tap **Settings**.
- 3. Tap **Network**.
- 4. Ensure *Ethernet* is enabled and *Wi-Fi* is disabled.

#### **To configure a proxy for a wireless network**

- 1. On the display, tap the Home button  $\Box$  on the screen to open the launcher.
- 2. Tap **Settings**.
- 3. Tap **Network**.
- 4. Ensure *Wi-Fi* is enabled and *Ethernet* is disabled.
- 5. Tap the network to which you're adding a proxy.
- 6. Select the **Advanced options** checkbox.
- 7. In the *Proxy* field, tap the drop-down box and select **Manual**.
- 8. Enter the information in the *Hostname*, *Port* and *Bypass proxy* boxes.
- 9. Tap **Connect**.

# **Chapter 5 Chapter 5: Turning on your display for the first time**

Turn on the display after mounting it and connecting power and devices.

### **To turn on and set up the display for the first time**

1. Flick the switch beside the AC power inlet to the ON (I) position.

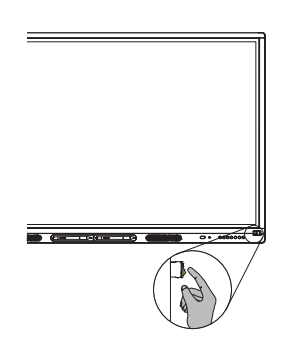

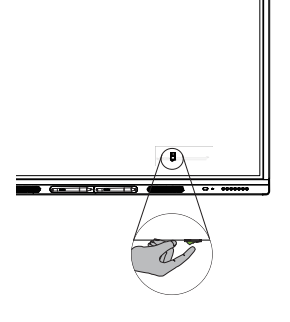

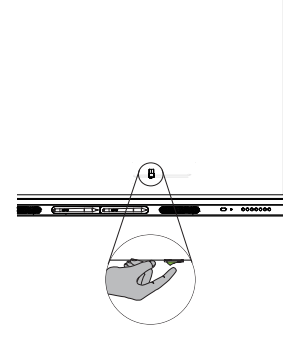

SBID-MX165 SBID-MX175 SBID-MX186

- 2. Select your preferred language, and then tap **Next**.
- 3. Select your time zone, and then tap **Next**.
- 4. Enter the configuration code from the configuration card, and then tap **Next**.

### **NOTE**

The configuration code is case sensitive.

- 5. Set the date, and then tap **Next**.
- 6. Set the time, and then tap **Next**.
- 7. Name the display, and then tap **Next**.
- 8. If the display isn't using a wired network connection, select a wireless network, and then tap **Next**.
- 9. Tap **Finish**.

The *Welcome* screen appears.

10. On the display, tap the Home button **Form** on the screen to open the launcher.

# 11. Tap **Settings** .

- 12. Tap **Advanced > Date and time > Time zone**.
- 13. Select your time zone, and then tap **OK**.

# <span id="page-40-0"></span>**Chapter 6 Chapter 6: Orienting the display**

Use SMART Settings on computers connected to the display to orient it.

If the display is connected to a computer and the pointer appears a distance from the actual contact when you touch the screen, orient the display.

### **NOTE**

You can use your finger or a pen to orient the display.

#### **To orient the display when connected to a computer**

1. Open SMART Settings.

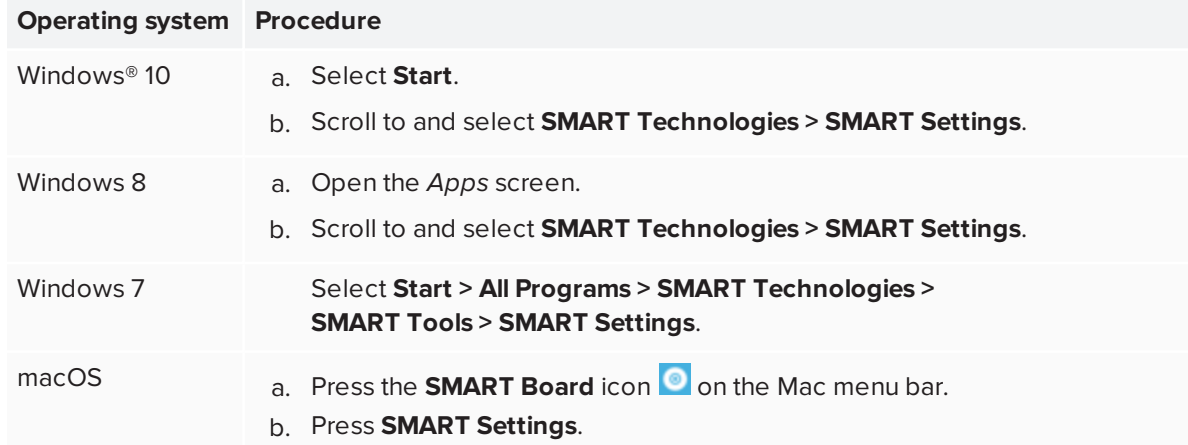

- 2. Tap **Orient**.
- 3. Tap the red targets as they appear. Hold your finger or the tip of the pen at the center of each target, and then lift the pen or finger. When you lift the pen or finger, the target moves to the next orientation point.

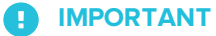

Hold the pen at a right angle to the screen.

Chapter 6 **Orienting the display**

4. Continue until you've pressed all the targets.

The orientation window closes.

# **Chapter 7 Chapter 7: Maintaining the display**

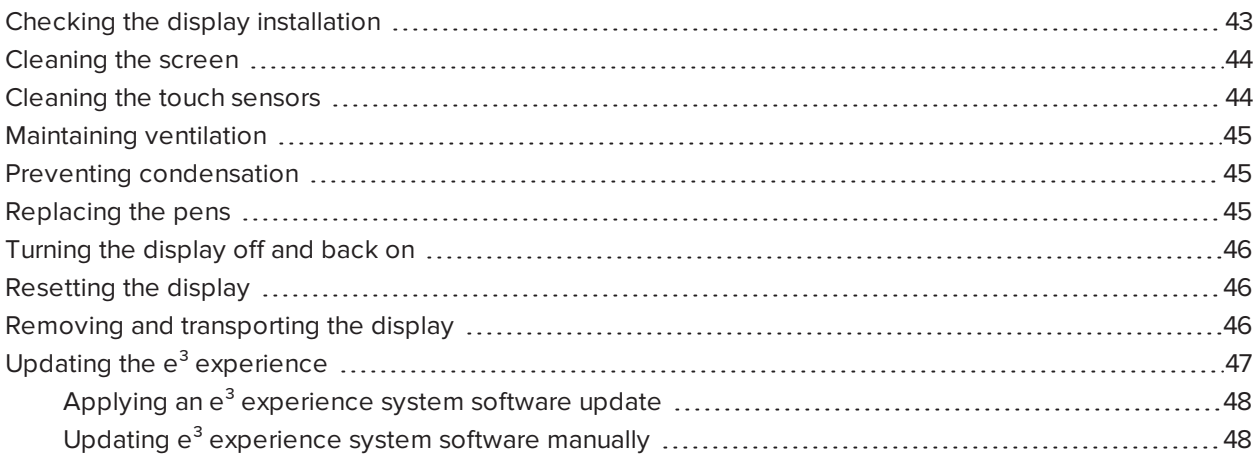

<span id="page-42-0"></span>With proper maintenance, the display will provide years of use.

### Checking the display installation

Inspect the display installation frequently to ensure that the display remains securely installed.

- Check the mounting location for signs of damage or weakness that can occur over time.
- Check for loose screws, gaps, distortions or other issues that could occur with the mounting hardware.

<span id="page-42-1"></span>If you find an issue, contact a trained installer.

### Cleaning the screen

Follow these instructions to clean the screen without damaging its anti-glare coating or other product components.

### **A** CAUTION

- Do not use permanent or dry-erase markers on the screen. If dry-erase markers are used on the screen, remove the ink as soon as possible with a lint-free, non-abrasive cloth.
- Do not rub the screen with dense or rough material.
- Do not apply pressure to the screen.
- Do not use cleaning solutions or glass cleaners on the screen, because they can deteriorate or discolor the screen.

#### **To clean the screen**

- 1. Turn off any connected computers.
- 2. Turn off the display (see *Turning the display off and back on* on [page 46\)](#page-45-0).
- 3. Wipe the screen with a lint-free, non-abrasive cloth.

### **NOTE**

You can also use a damp cloth with a drop of dish soap.

### <span id="page-43-0"></span>Cleaning the touch sensors

The display uses infrared (IR) transmitters and sensors around the display's perimeter between the screen and the frame. Dust buildup on the protective plastic can impair touch performance. Inspect these areas for dust and clean them every week.

### **A** CAUTION

- Do not use compressed air to clean the sensors or borders.
- Do not use water or cleaning agents to clean the touch sensors.
- Do not apply too much pressure when cleaning the display because you can damage the plastic.

### **To clean the IR transmitters and sensors**

- 1. With a clean lint-free, non-abrasive cloth, gently wipe the plastic between the screen and the frame around the perimeter of the display's screen.
- 2. If dirt still remains, use 50% isopropyl alcohol (IPS) to clean the protective plastic between the screen and the frame.

### <span id="page-44-0"></span>Maintaining ventilation

The display requires proper ventilation. Dust buildup in the ventilation holes compromises cooling and can lead to product failure.

- Clean accessible ventilation holes monthly with a dry cloth.
- Use a vacuum cleaner with a narrow hose end fitting to clear the back ventilation holes regularly. You might have to remove the display from the wall.

For more information on removing the display, see *Removing and [transporting](#page-45-2) the display* on the next [page](#page-45-2).

### **A** CAUTION

<span id="page-44-1"></span>Avoid setting up or using the display in an area with excessive levels of dust, humidity, or smoke.

### Preventing condensation

If the display has been moved from a cold environment to a warmer one (for example, from storage to the installation site), let the display sit for a few hours to allow it to acclimate to the new temperature. Failing to do so can cause humidity to build up in the space between the front glass and the LCD.

If condensation appears under the screen after you turn on the display, select an active video source and leave the display on for 48 hours. If the condensation doesn't dissipate, contact SMART Support if the display is still under warranty.

<span id="page-44-2"></span>If there is enough moisture between the layers to cause the moisture to drip and run, remove power immediately and contact SMART Support if the display is still under warranty.

### Replacing the pens

To prevent damage to the display's anti-glare coating, replace a pen if its nib becomes worn. You can purchase replacement pens from the Store for SMART Parts (see [smarttech.com/Support/PartsStore](http://www.smarttech.com/Support/PartsStore)).

## <span id="page-45-0"></span>Turning the display off and back on

In most situations, you can put the display to sleep when not using it following the instructions in the *SMART Board MX100 series interactive displays user's guide* [\(smarttech.com/kb/171289\)](http://www.smarttech.com/kb/171289).

In some situations, such as when you need to transport the display or clean its screen, you need to turn the display off for a period of time. You can turn it back on after.

### **To turn the display off**

1. Press and hold the **Power** button  $\bigcup$  on the front control panel for two seconds.

### **To turn the display back on**

```
Press the Power button \bigcup on the front control panel.
```
### <span id="page-45-1"></span>Resetting the display

You can reset the display using the switch on the back of the panel.

To perform a factory reset, see *[Recovery](#page-69-0)* on page 70. A factory reset returns all options to their default values.

### **To reset the display**

- 1. Flick the switch to the OFF (O) position.
- 2. Flick the switch to the ON (|) position.

The display resets.

### <span id="page-45-2"></span>Removing and transporting the display

If the display is wall mounted, you might need to remove it from its current location and transport it to another location on occasion.

To remove the display safely, use two or more trained installers.

### **WARNING**

- Do not attempt to move the display by yourself. The display is very heavy.
- Do not move the display by connecting a rope or wire to the handles on the back. The display can fall and cause injury and product damage.

### *<u>IMPORTANT</u>*

Follow any documentation included with the third-party mounting hardware.

#### **To remove the display**

- 1. Turn off connected computers.
- 2. Turn off the display by pressing and holding the **Power** button  $\bigcup$  on the front control panel for two seconds.
- 3. Flick the switch on the back of the display to the OFF (O) position.
- 4. Remove all accessible cables, connectors and antennae.
- 5. Lift the display from its mounting location and insert it into its original shipping box.

#### **WARNING**

Do not place the display on a sloping or unstable cart, stand or table. The display could fall, resulting in injury and severe product damage.

### **A** CAUTION

Do not leave the display face up, face down or upside down for an extended period. This could cause permanent damage to the screen.

6. Remove the mounting brackets.

#### **To transport the display**

See *Moving the display to the [installation](#page-15-0) site* on page 16.

# <span id="page-46-0"></span>Updating the  $e^3$  experience

The display checks for e<sup>3</sup> experience system software updates automatically, provided the display's date and time are set correctly (see *Date and time* on [page 68](#page-67-0)) and the display is connected to the internet. The display notifies you when an  $e<sup>3</sup>$  experience system software update is available.

- **Tap Update** to update the e<sup>3</sup> experience system software.
- Tap **Ignore** to skip that specific e<sup>3</sup> experience system software. The display won't apply that update ever if you check for updates manually.
- Tap **Cancel** to update the e<sup>3</sup> experience system software at a later time.

The display applies the  $e<sup>3</sup>$  experience system software update automatically if no options are selected after a short time

<span id="page-47-0"></span>When the update is installing, touch, the front control panel and remote control will not respond.

### Applying an  $e^3$  experience system software update

### **To apply a system software update**

- 1. A dialog box appears on the screen asking if you want to update the  $e<sup>3</sup>$  experience system software.
- 2. Tap **Update** to update the e<sup>3</sup> experience system software.

OR

Tap **Cancel** to update the e<sup>3</sup> experience system software later.

### **To apply a system software update from Settings**

- 1. On the display, tap the Home button  $\Box$  on the screen to open the launcher.
- 2. Tap **Settings**.
- 3. Tap **Update**.
- <span id="page-47-1"></span>4. Under *Update*, tap **Update**.

### Updating  $e^3$  experience system software manually

You can download system software updates at [smarttech.com/downloads](http://www.smarttech.com/downloads) and update your display using a USB drive.

### **NOTE**

This will erase all content on your display. Use a USB drive to copy any files you want to keep.

- 1. Go to [smarttech.com/downloads](http://www.smarttech.com/downloads) and download the update file for your size of display.
- 2. Copy the .zip file to a USB drive.

3. Insert the USB drive into the display USB.

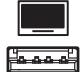

- 4. Press **Menu**  $\equiv$  on the front control panel to open the  $e^3$  experience system software settings.
- 5. Tap **Update**.
- 6. Tap **Check**.

A dialog box appears.

- 7. Tap **USB**.
- 8. The upgrading software screen appears.

If the update includes an upgrade to the touch firmware, don't touch the screen during an update.

- 9. Using the switch on the back of the display, turn off the display.
- 10. Wait 10 seconds.
- 11. Using the switch on the back of the display, turn on the display.

## **Chapter 8 Chapter 8: Troubleshooting**

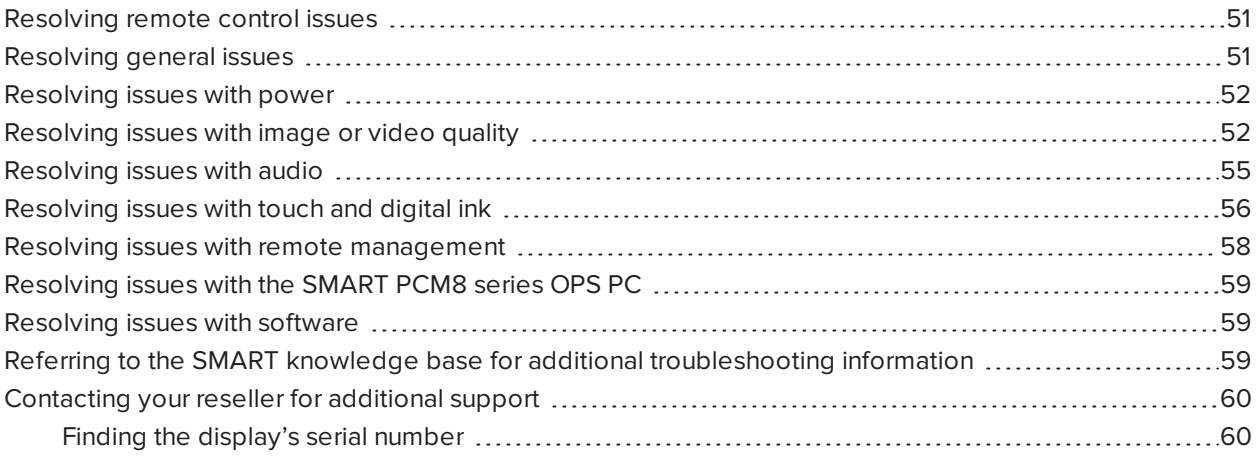

The following information helps you resolve a variety of common issues with the display, including issues with:

- Remote control
- Power
- Video
- Image quality
- Audio
- Touch and digital ink
- Remote management
- $\bullet$  iQ experience
- Intel Compute Card
- Software
- <span id="page-49-0"></span>• SMART PCM8 series OPS PC

# Resolving remote control issues

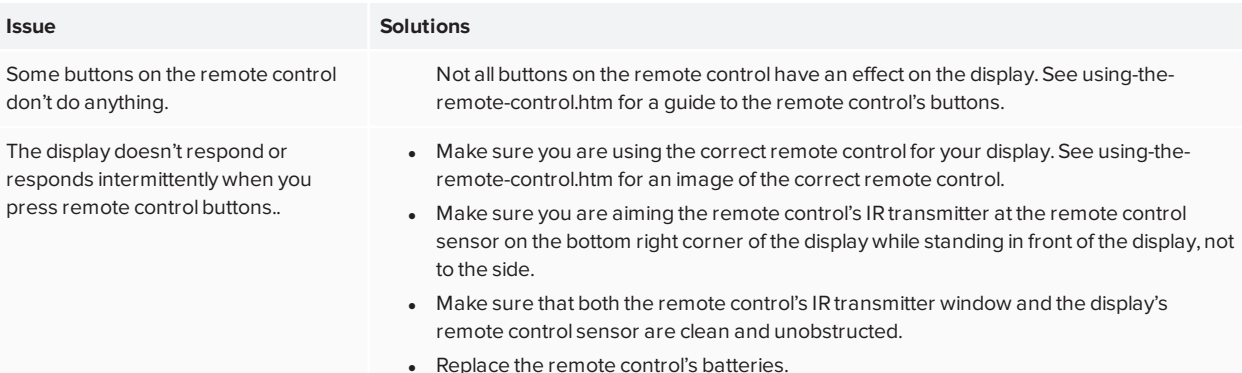

# <span id="page-50-0"></span>Resolving general issues

<span id="page-50-1"></span>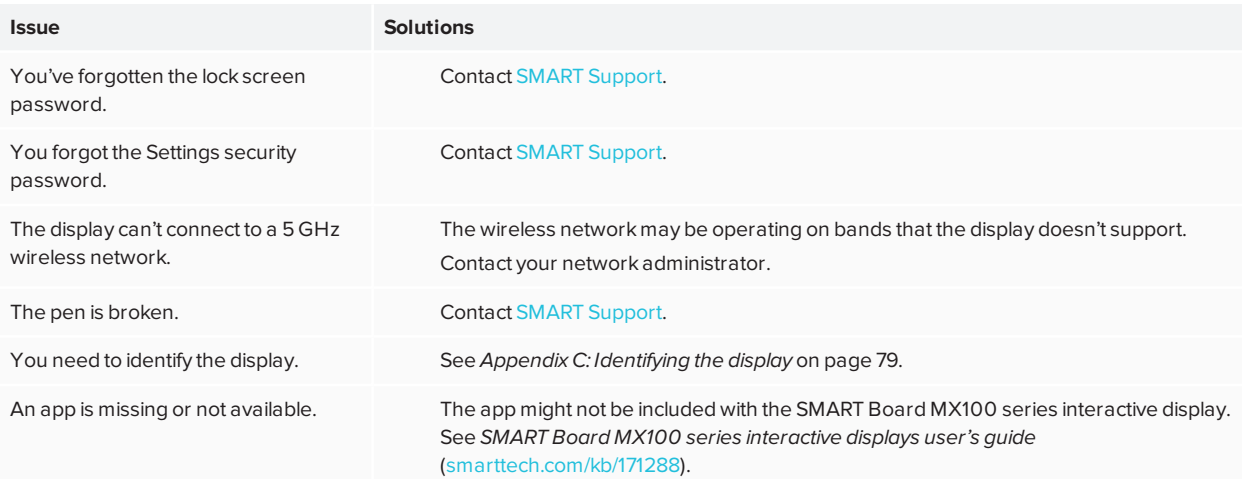

# Resolving issues with power

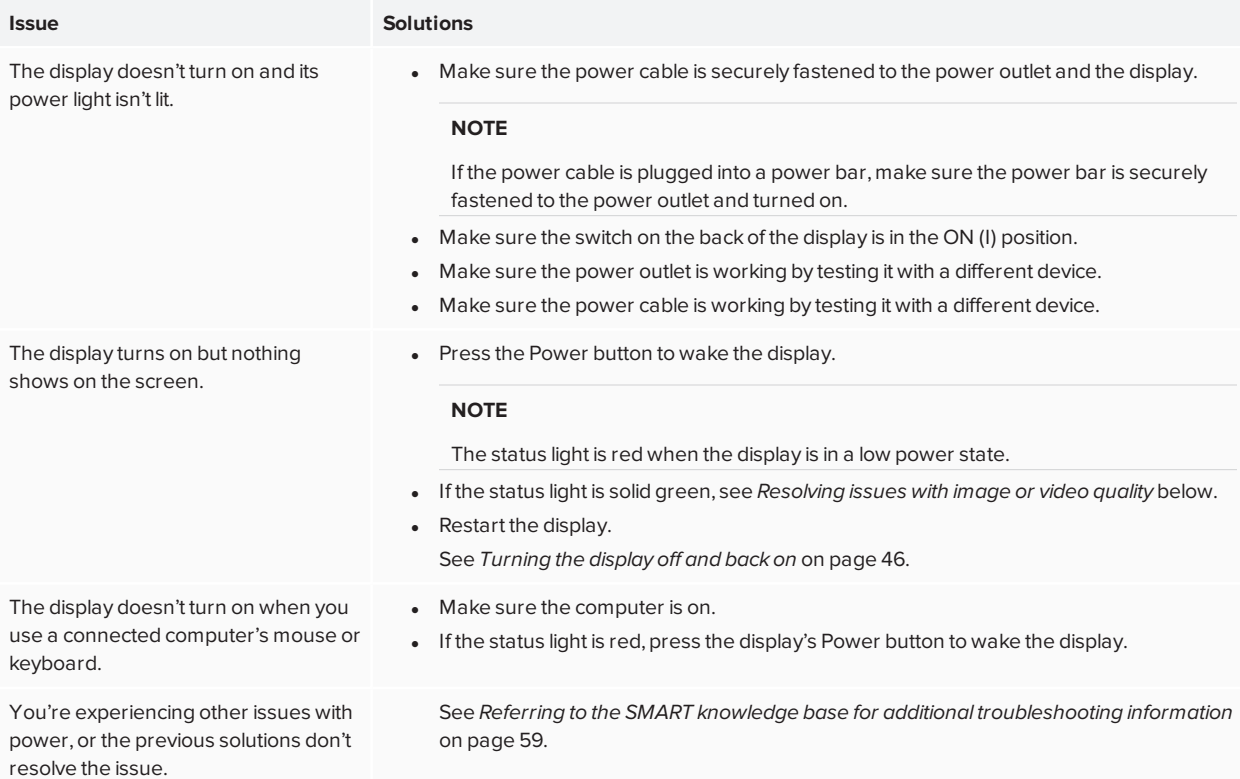

# <span id="page-51-0"></span>Resolving issues with image or video quality

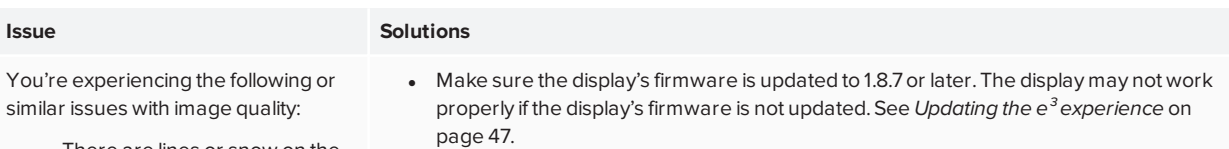

- There are lines or snow on the screen.
- The image is flickering or flashing.

#### Chapter 8 **Troubleshooting**

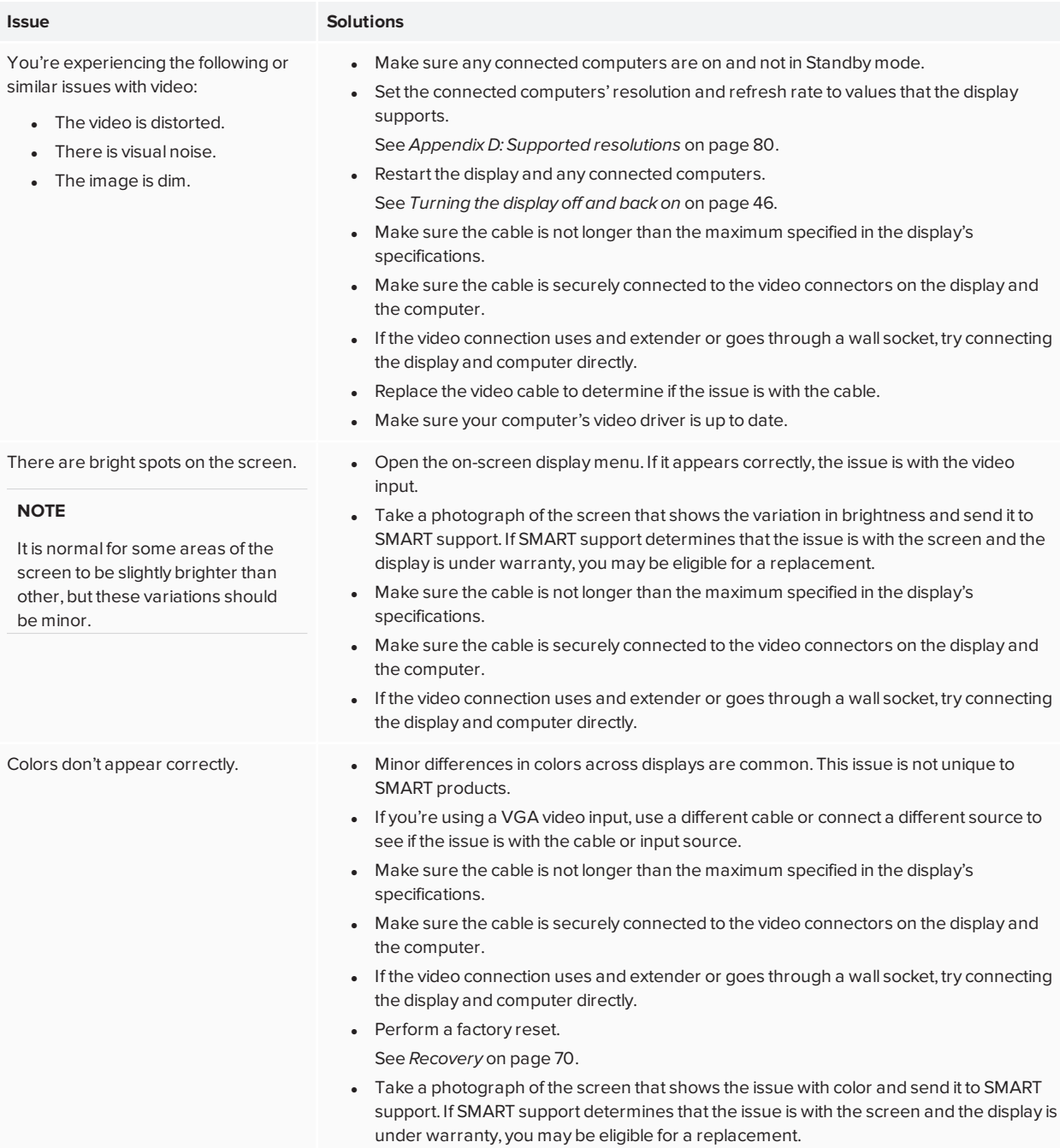

#### Chapter 8 **Troubleshooting**

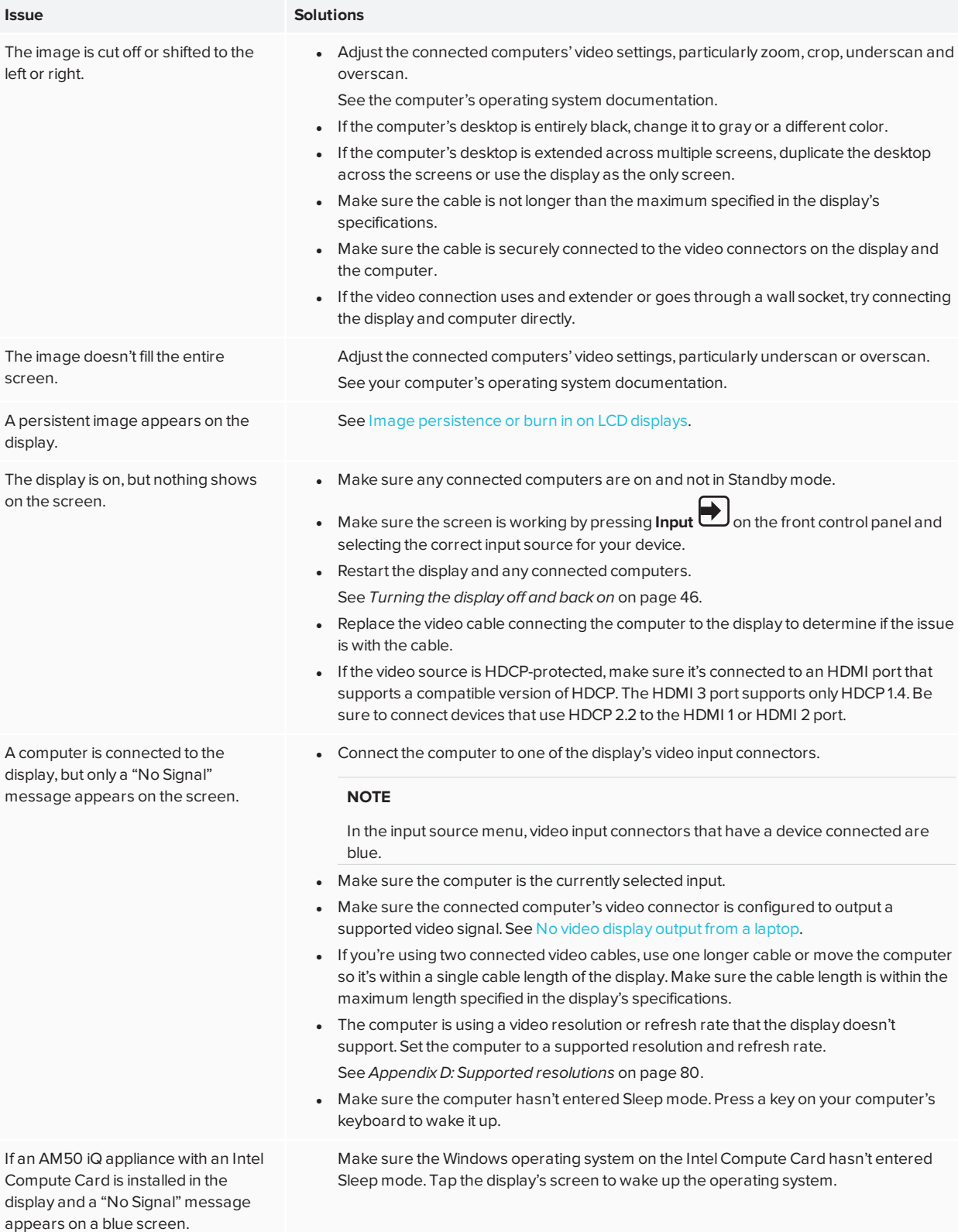

#### Chapter 8 **Troubleshooting**

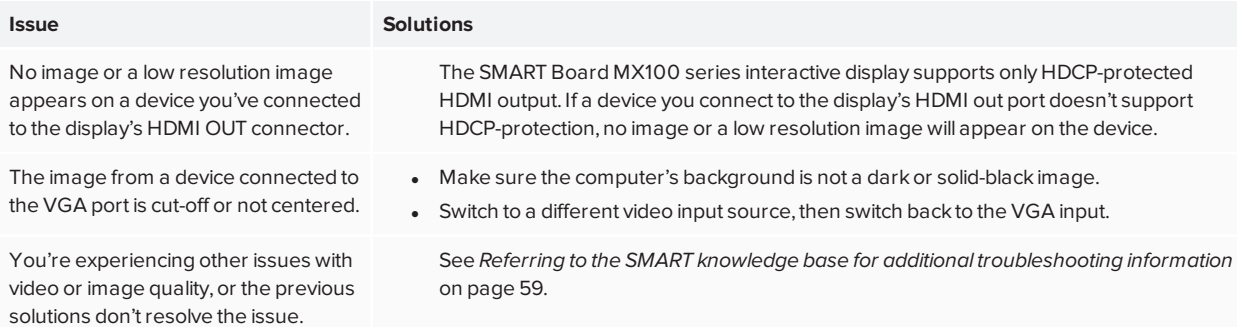

### <span id="page-54-0"></span>Resolving issues with audio

#### **Issue Solutions**

You're experiencing the following or similar issues with audio:

- No sound is coming from the speakers.
- Sound is coming from the speakers, but the volume is low.
- The sound is distorted or muffled.
- Turn up the computer's volume.
- If you're using external speakers, make sure the speakers are turned on.
- . Make sure the cables connecting the display to the computer are securely fastened.

#### **NOTES**

- o The display's stereo 3.5 mm in connector works with the VGA input.
- o Connecting an audio cable to the display's stereo 3.5 mm out connector disables the internal speakers.
- o If you're using the display's S/PDIF out connector to connect a sound bar or receiver for external speakers,See *SMART Board MX100 series interactive displays user's guide* ([smarttech.com/kb/171288](http://www.smarttech.com/kb/171288)).
- Adjust the volume on the display and the connected computer, and make sure both are not muted.
- . Make sure the display is set as the default audio device for the connected computer. See the connected computer's operating system documentation.
- If you're using the display's integrated speakers, set the volume for the computer and any running applications to 80%, and then adjust the display's volume. OR

If you're using external speakers, set the volume for the computer, any running applications and the display to 80%, and then adjust the speakers' volume.

• If you're connecting a computer to the VGA connector, make sure an analog audio cable is also connected from your computer's audio output to the display's analog audio input.

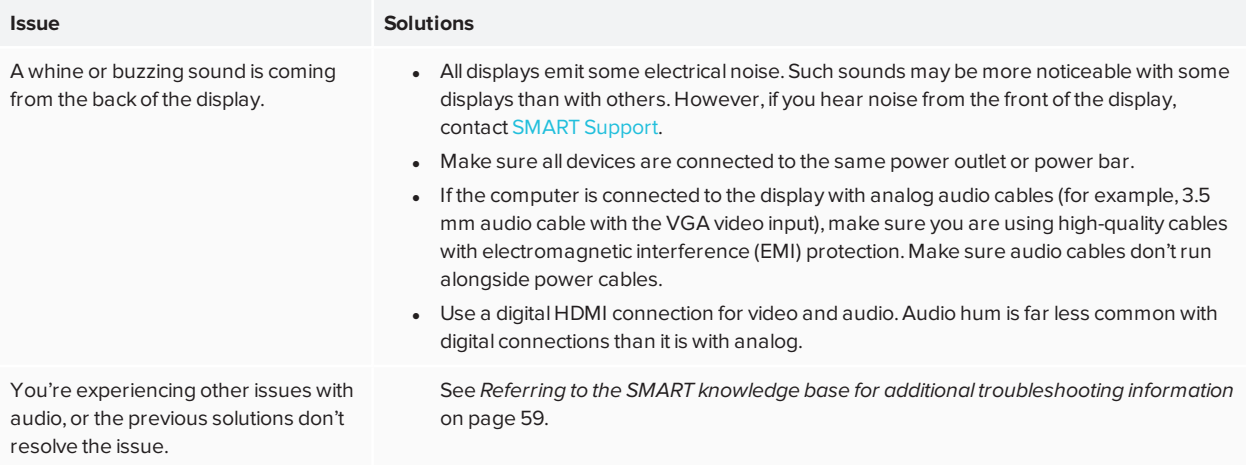

### <span id="page-55-0"></span>Resolving issues with touch and digital ink

#### **Issue Solutions**

You're experiencing the following or similar issues with touch and digital ink:

- When users touch or write on the screen, the pointer or digital ink appears in the wrong place.
- Touch is not working or is not accurate.
- Touch control and digital ink are intermittent.
- The display only responds to touch on part of the screen.
- Digital ink disappears as you write.
- . If you're using two pens, make sure they're at least 2" (5 cm) apart.
	- Make sure you are not holding the pen near its tip, and that the pen is at a right angle (90°) to the screen.
	- Restart the display.

See *Turning the display off and backon* on [page 46.](#page-45-0)

- If touch interactivity is slow, close some open applications on the computer.
- Make sure the pen nib is not worn. Replacement pens are available from the Store for SMART Parts (see [smarttech.com/Support/PartsStore\)](https://support.smarttech.com/parts-store).
- Make sure you are using a SMART Board MX100 series interactive display pen.
- <sup>l</sup> Use a known working pen from another SMART Board MX100 series interactive display to check if the issue is being caused by the pen.`
- <sup>l</sup> Clean the optical touch sensors.See *[Cleaning](#page-43-0) the touch sensors* on page 44.
- Make sure SMART Product Drivers and [SMART Ink](https://support.smarttech.com/en/downloads/product-drivers) are installed and running on any connected computers, and orient your display.See *Chapter [6:Orienting](#page-40-0) the display* on [page 41](#page-40-0).
- if touch is not accurate, make sure the computer's image occupies the entire screen area, with no black borders. If there are black borders, adjust the overscan or underscan settings on your computer's video settings, so that the image fills the screen.
- Open SMART Product Drivers and orient the display. This will set up a non-native touch system orientation for your computer.
- <sup>l</sup> Update the [firmware](https://support.smarttech.com/en/downloads/other-hardware/interactive-flat-panels).
- Confirm with the installers that the computer is connected to the display with only a single cable.
- If touch interactivity is slow, close some open applications on the computer.
- if touch is not accurate, make sure the computer's image occupies the entire screen area, with no black borders. If there are black borders, adjust the overscan or underscan settings on your computer's video settings, so that the image fills the screen.
- Open SMART Product Drivers and orient the display. This will set up a non-native touch system orientation for your computer.

<span id="page-56-0"></span>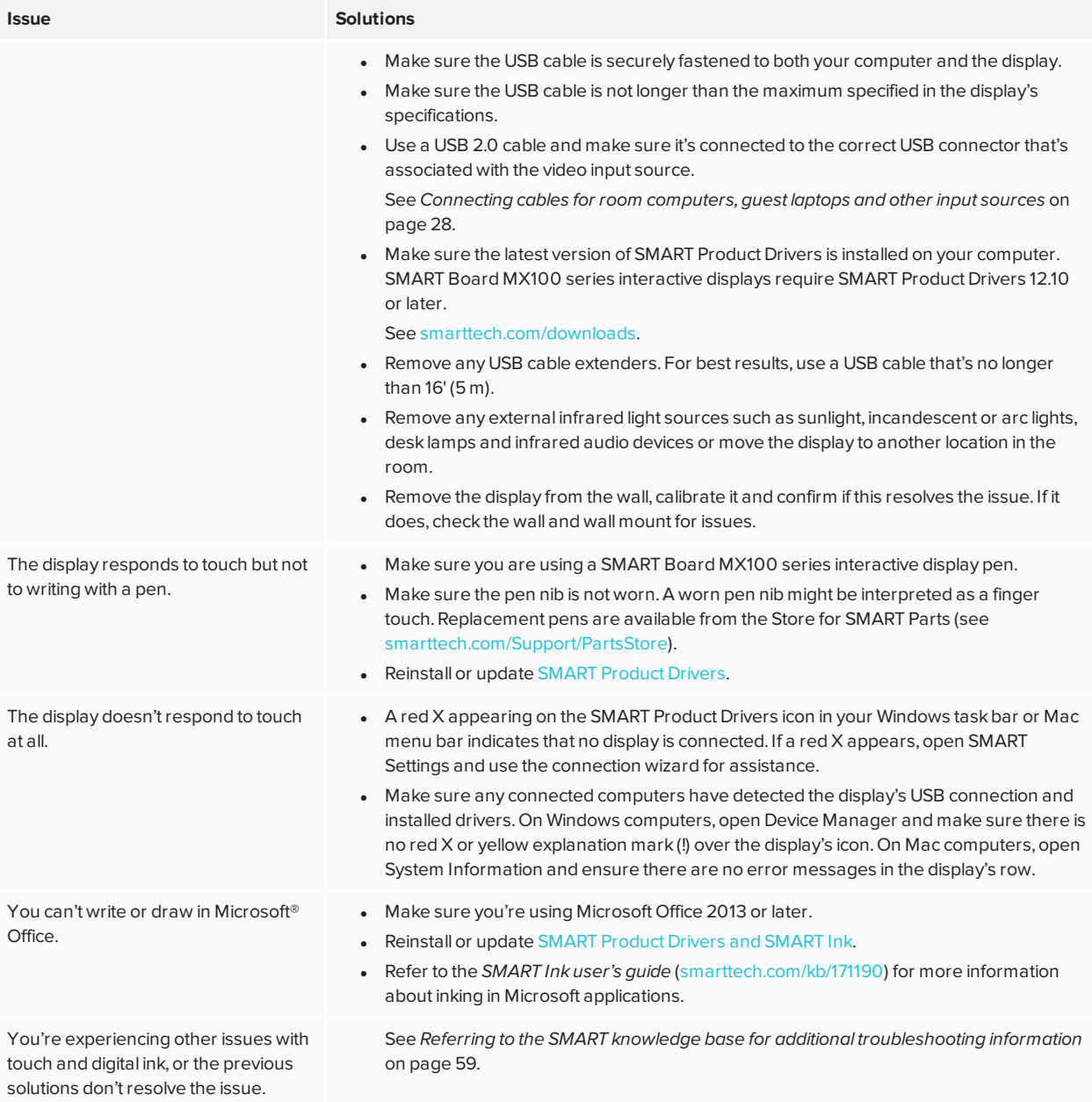

# Resolving issues with remote management

<span id="page-57-0"></span>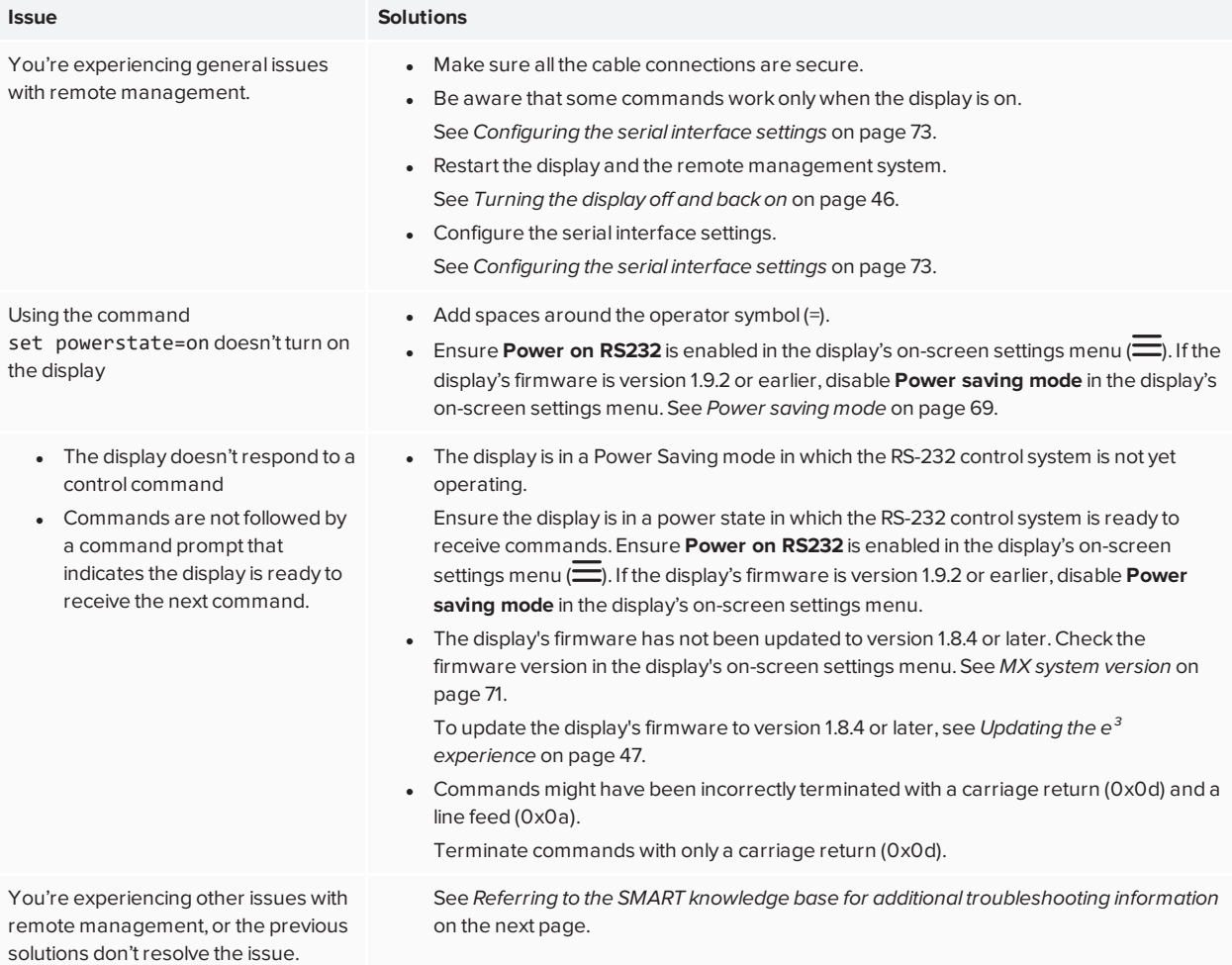

# Resolving issues with the SMART PCM8 series OPS PC

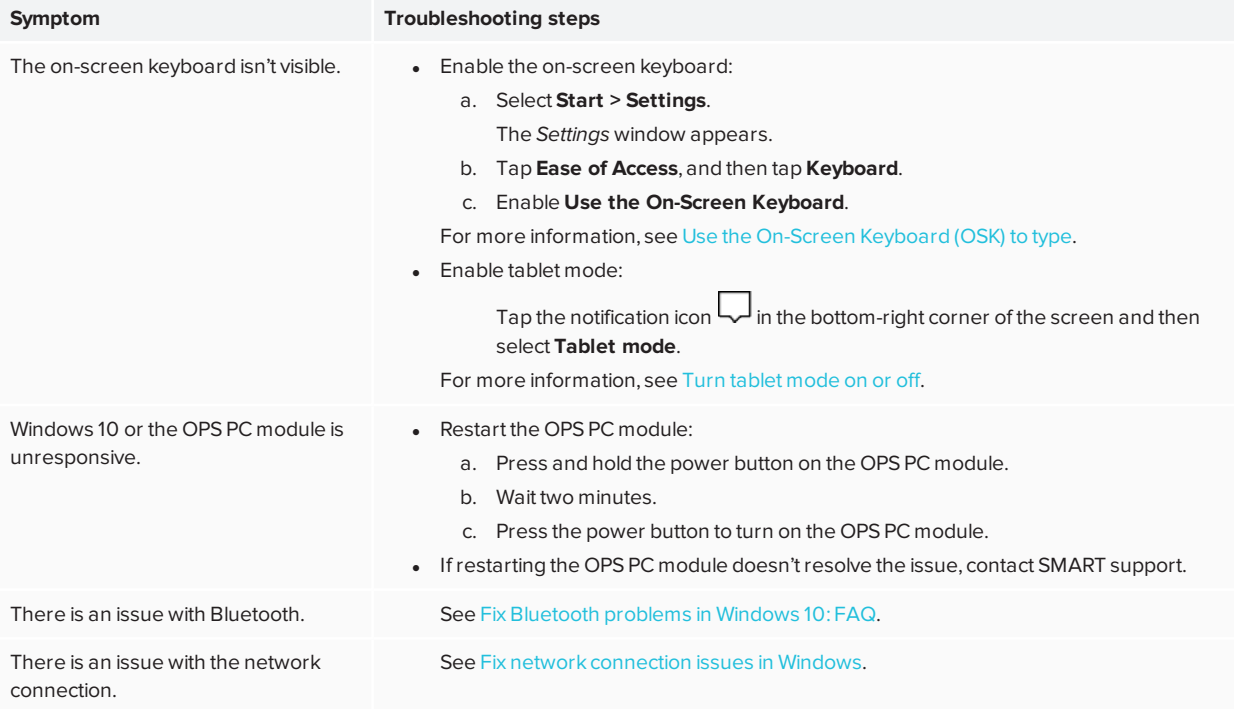

### <span id="page-58-0"></span>Resolving issues with software

For information on resolving issues with SMART software, see the following pages in the Support section of the SMART website:

- [Troubleshooting](https://support.smarttech.com/docs/software/notebook/notebook-18/en/troubleshooting/troubleshooting) SMART Notebook 18
- [Troubleshooting](https://support.smarttech.com/docs/software/smart-learning-suite-online/en/troubleshooting) SMART Learning Suite Online
- [Troubleshooting](https://support.smarttech.com/docs/software/ink/ink-5/en/troubleshooting/) SMART Ink 5
- <span id="page-58-1"></span>• [Troubleshooting](https://support.smarttech.com/docs/software/product-drivers/product-drivers-12/en/troubleshooting) SMART Product Drivers 12

## Referring to the SMART knowledge base for additional troubleshooting information

Refer to the SMART knowledge base for additional troubleshooting information:

[community.smarttech.com/s/topic/0TO0P000000Xt62WAC/mx100-series](https://community.smarttech.com/s/topic/0TO0P000000Xt62WAC/mx100-series)

### <span id="page-59-0"></span>Contacting your reseller for additional support

If an issue you're experiencing with the display persists or isn't covered in this guide or the knowledge base, contact your authorized SMART reseller ([smarttech.com/where\)](http://www.smarttech.com/where).

<span id="page-59-1"></span>Your reseller might ask you for the serial number for the display or the iQ appliance.

### Finding the display's serial number

The display's serial number is located in the following places:

- On the bottom frame
- On the back of the display
- In the display and e<sup>3</sup> experience's settings, under *About*.

### **NOTE**

You can access the display's settings using the **Menu button** on the front control panel.

# **Chapter 9 Troubleshooting the**  $e^3$  **experience**

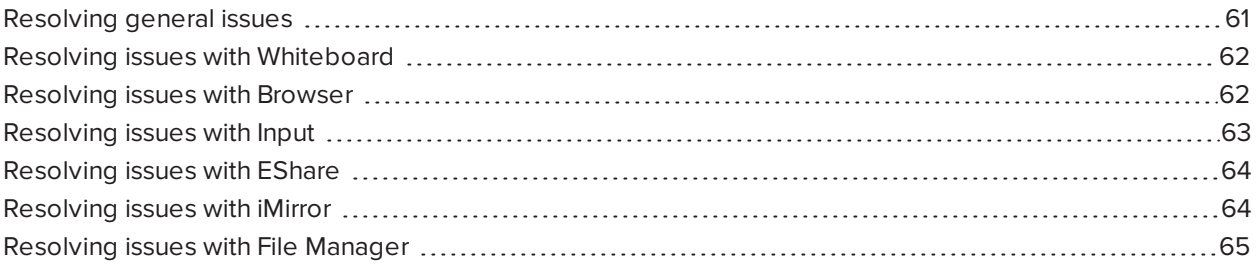

<span id="page-60-0"></span>This appendix explains how to troubleshoot the e<sup>3</sup> experience.

### Resolving general issues

<span id="page-60-1"></span>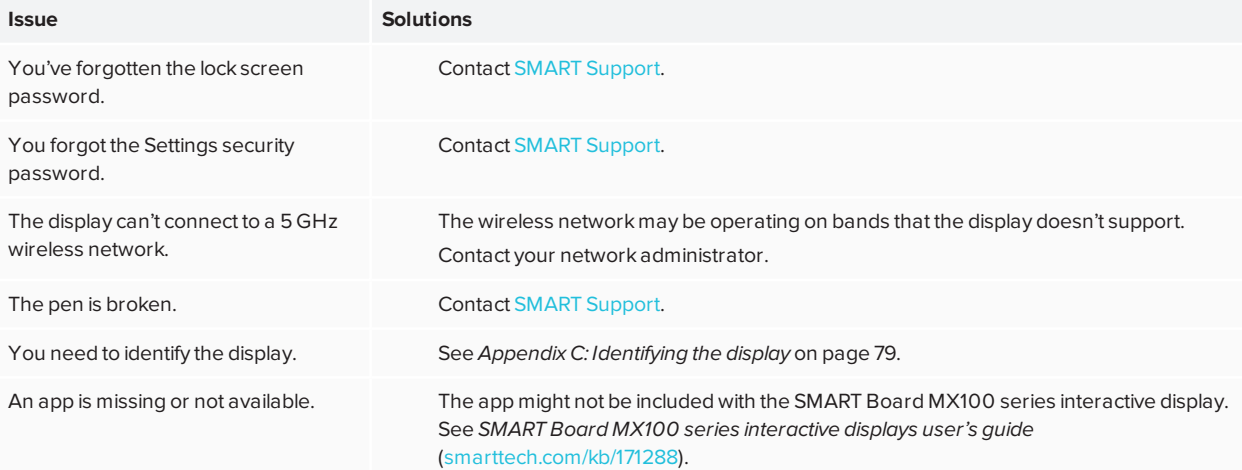

# Resolving issues with Whiteboard

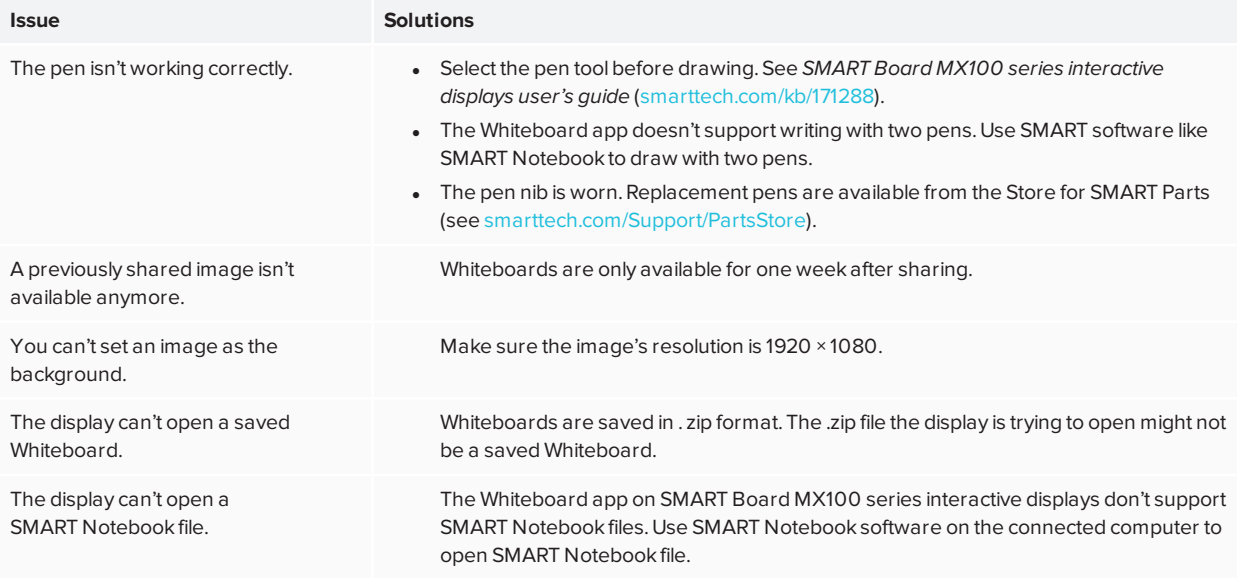

# <span id="page-61-0"></span>Resolving issues with Browser

<span id="page-61-1"></span>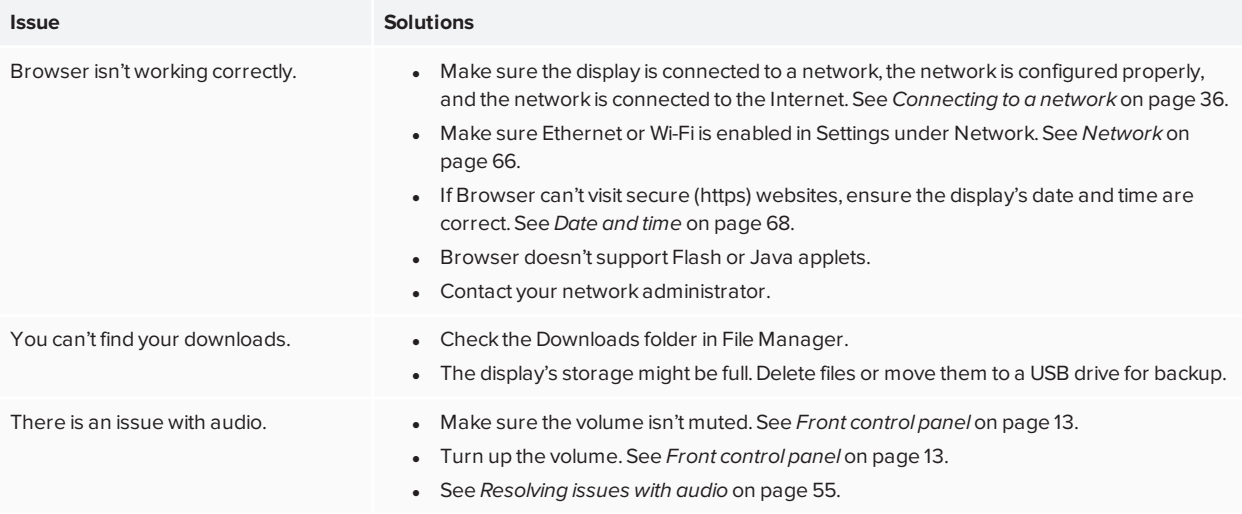

# Resolving issues with Input

<span id="page-62-0"></span>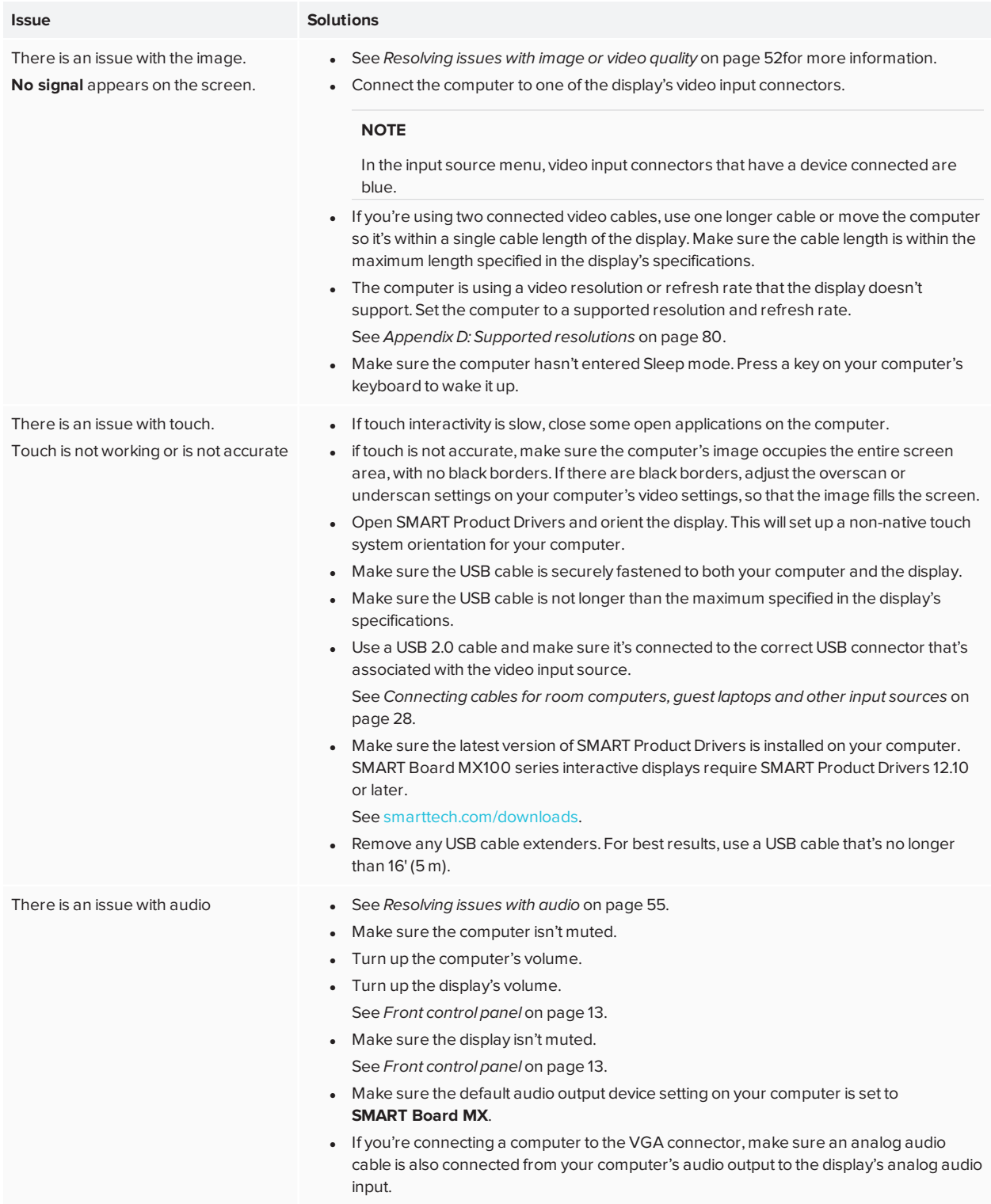

# Resolving issues with EShare

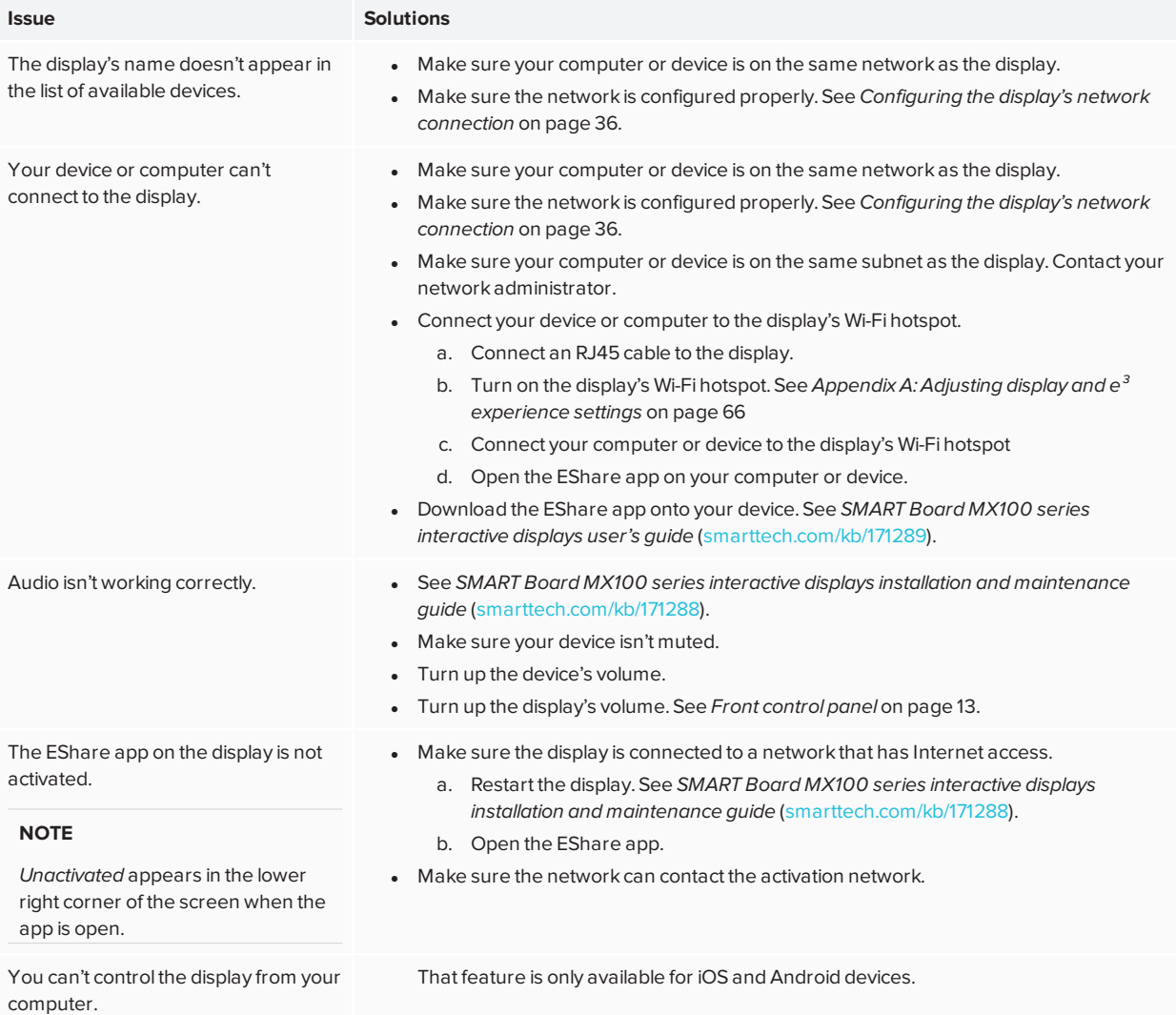

## <span id="page-63-0"></span>Resolving issues with iMirror

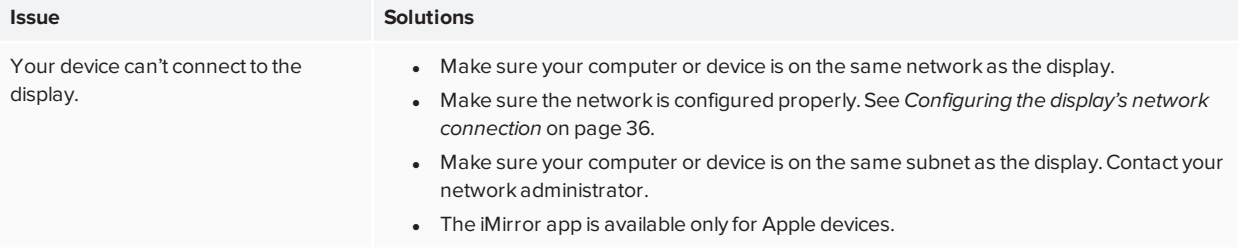

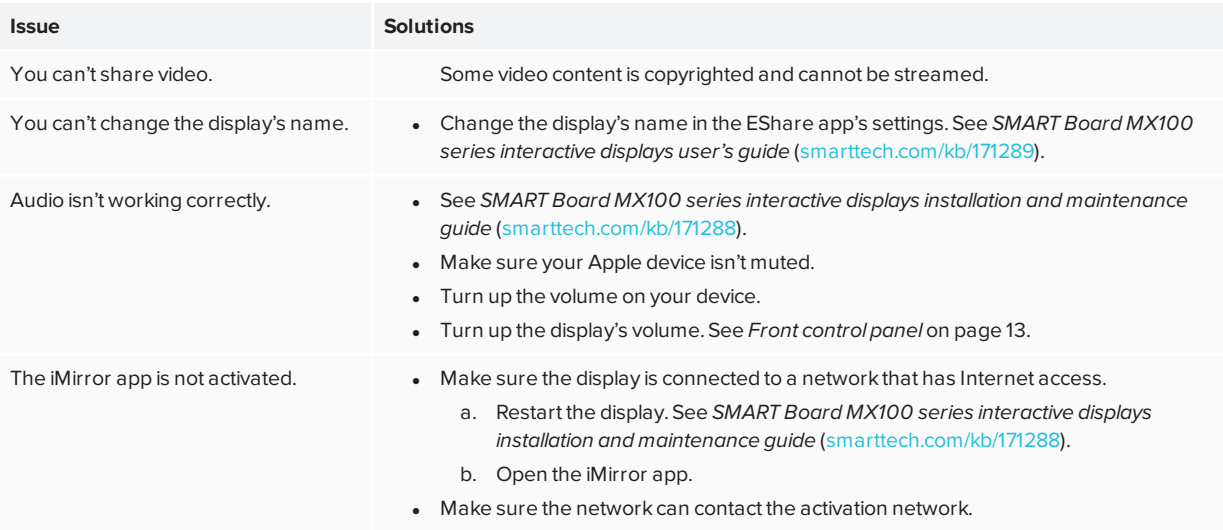

# <span id="page-64-0"></span>Resolving issues with File Manager

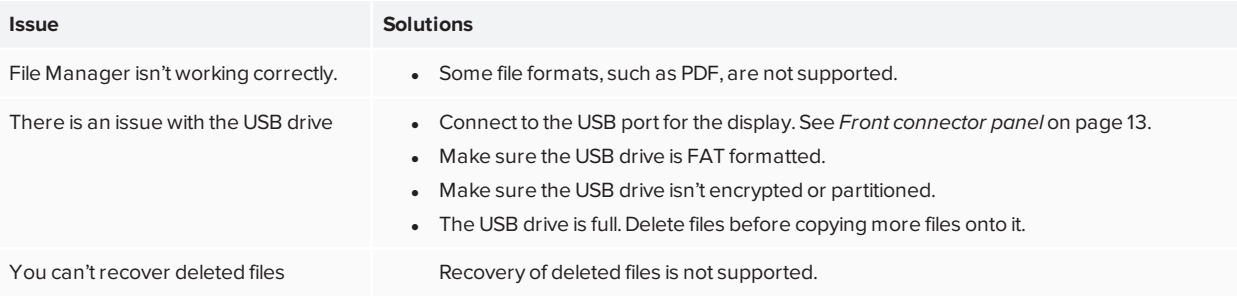

# <span id="page-65-1"></span>**Appendix A Appendix A: Adjusting display and e³ experience settings**

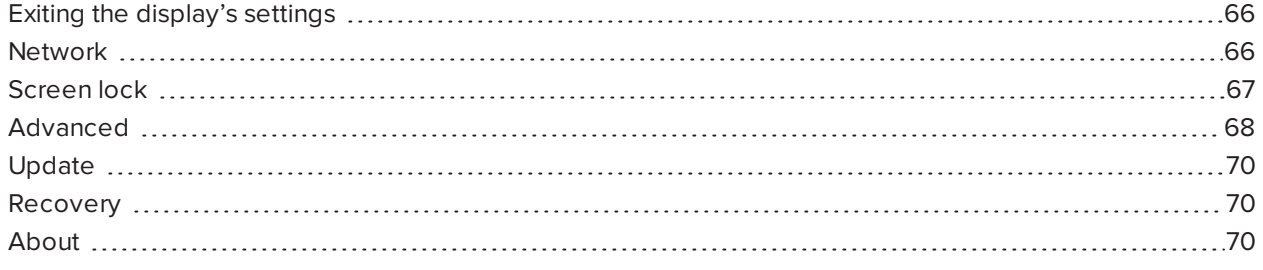

You can access the display and e<sup>3</sup> experience's settings using the **Menu button** on the front control panel or using the Settings icon  $\bullet$  in the launcher.

### <span id="page-65-2"></span>Exiting the display's settings

### **To exit the display's settings**

Tap **Exit**

OR

press the **Menu button** on the front control panel

### <span id="page-65-0"></span>**Network**

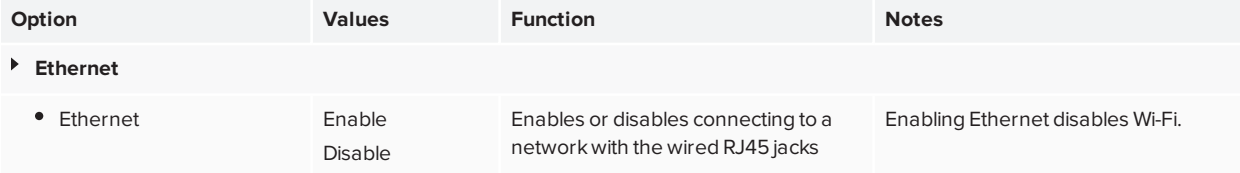

#### Appendix A **Adjusting display and e³ experience settings**

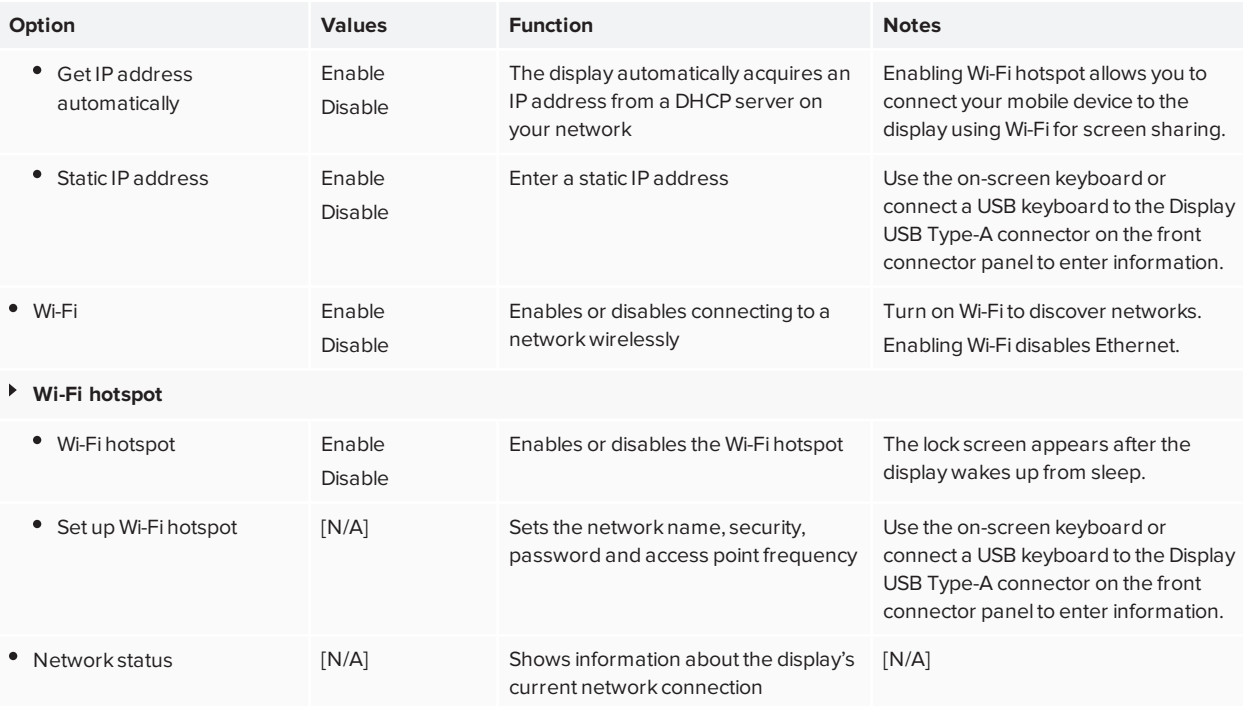

## <span id="page-66-0"></span>Screen lock

<span id="page-66-1"></span>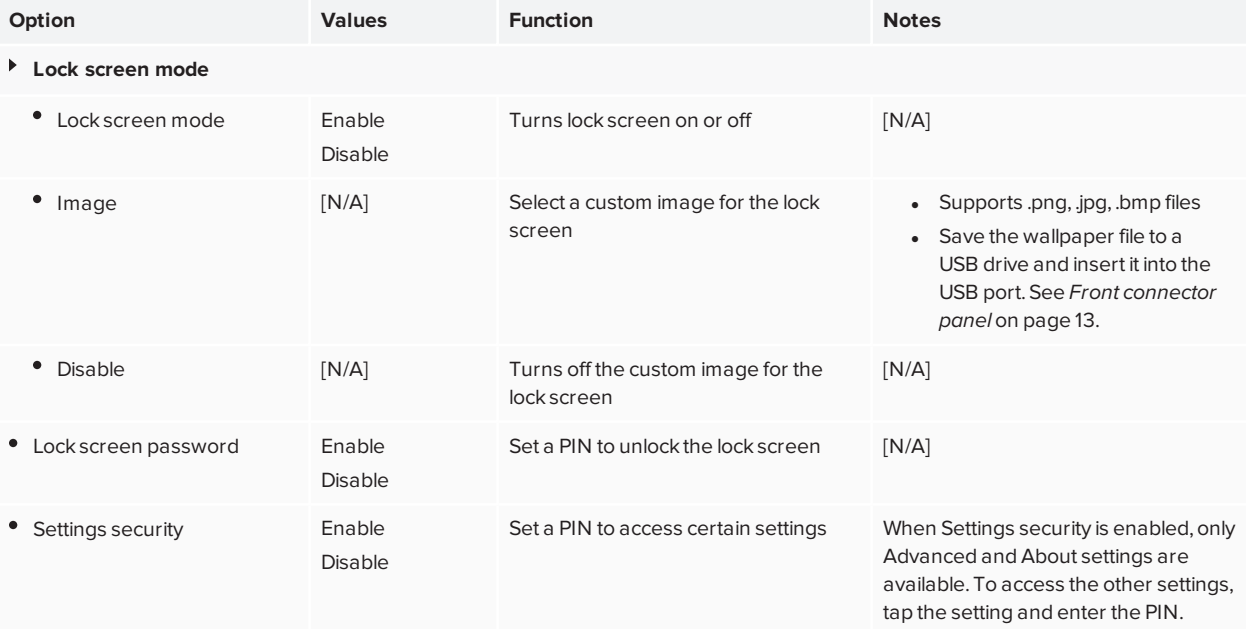

# Advanced

<span id="page-67-0"></span>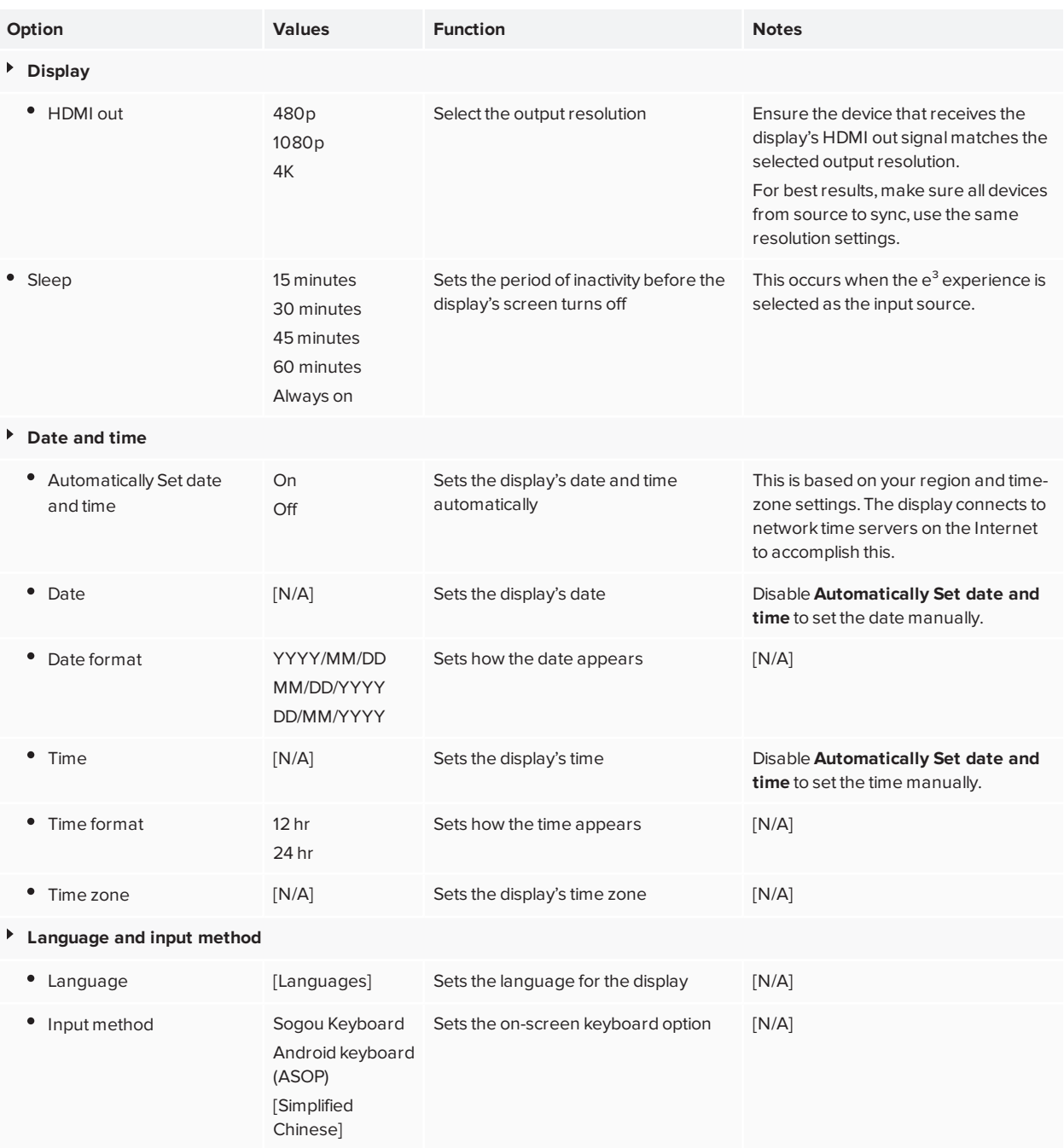

### Appendix A **Adjusting display and e³ experience settings**

<span id="page-68-0"></span>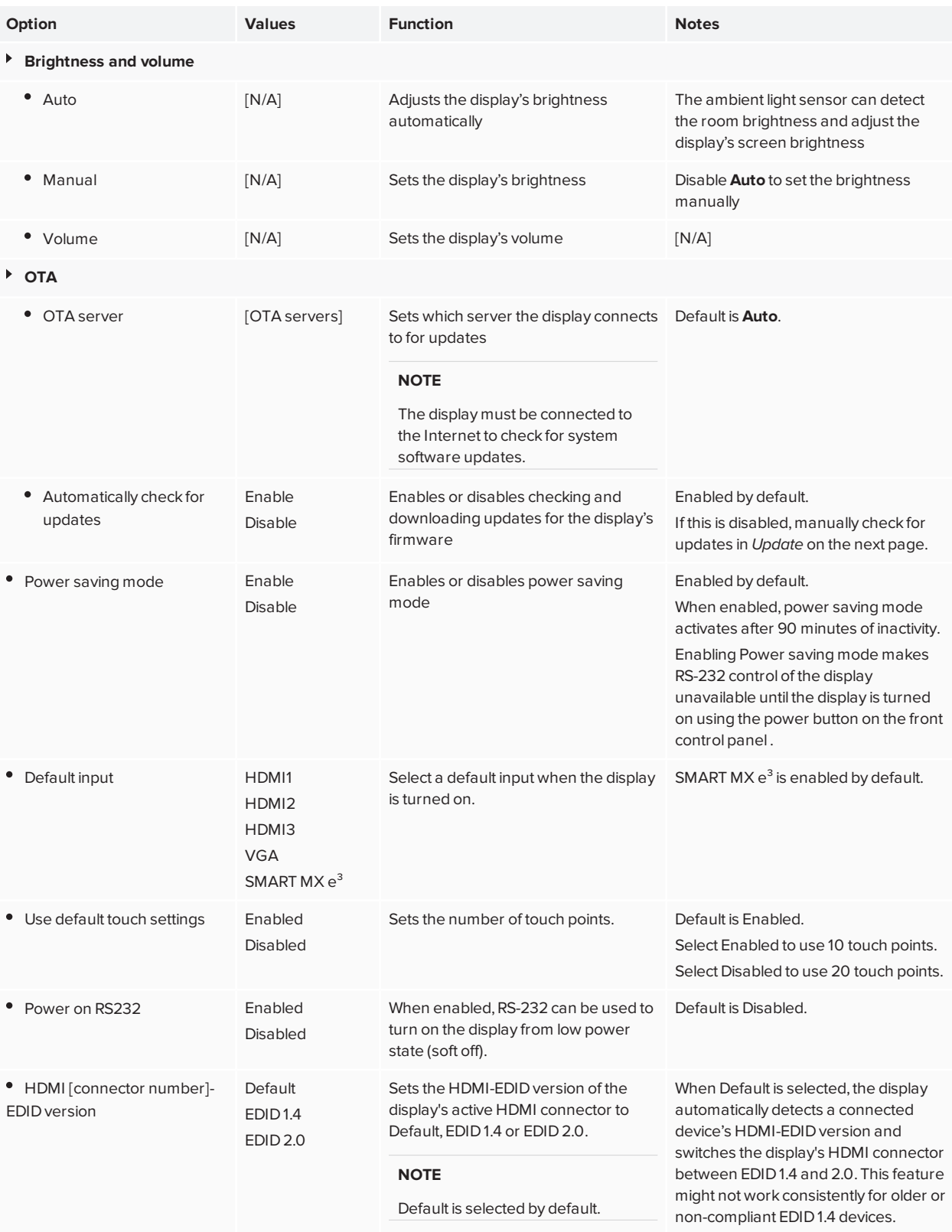

# Update

<span id="page-69-1"></span>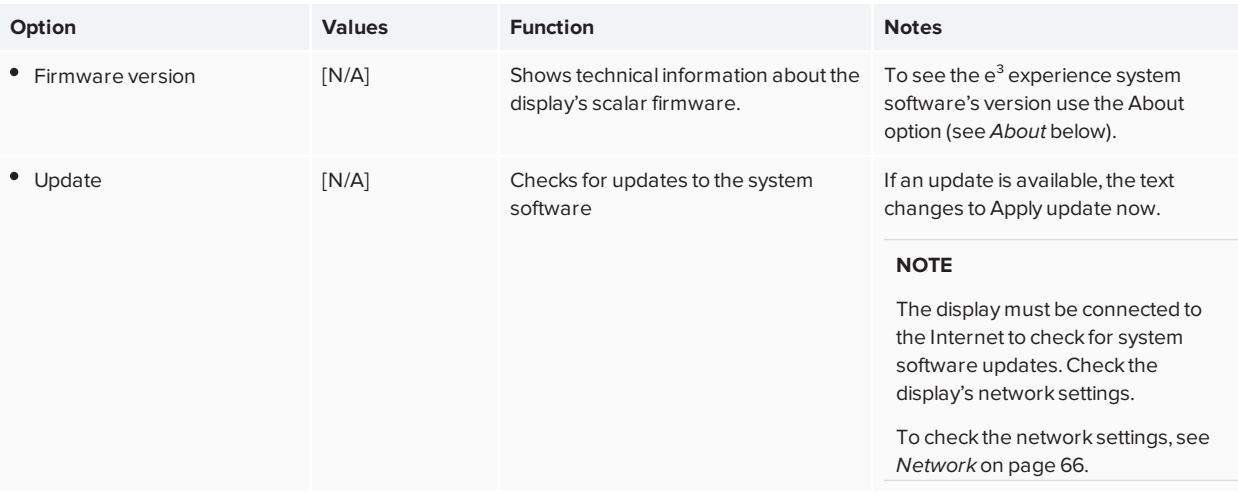

# <span id="page-69-0"></span>Recovery

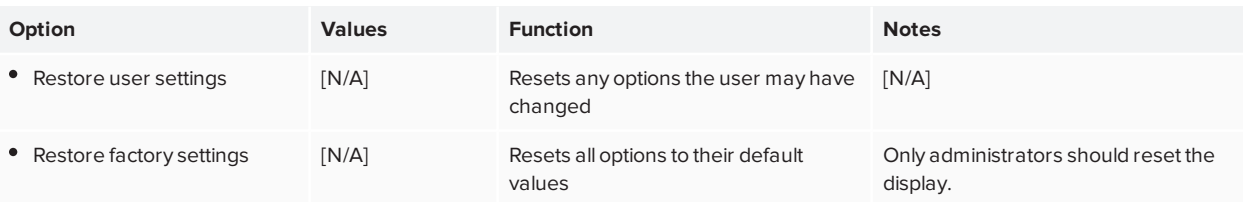

### <span id="page-69-2"></span>About

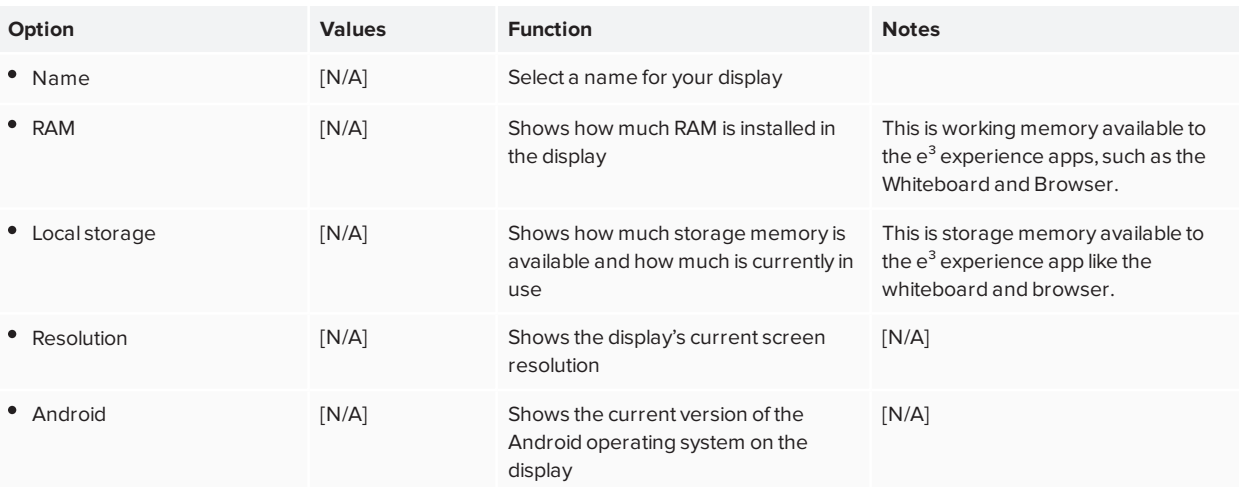

### Appendix A **Adjusting display and e³ experience settings**

<span id="page-70-0"></span>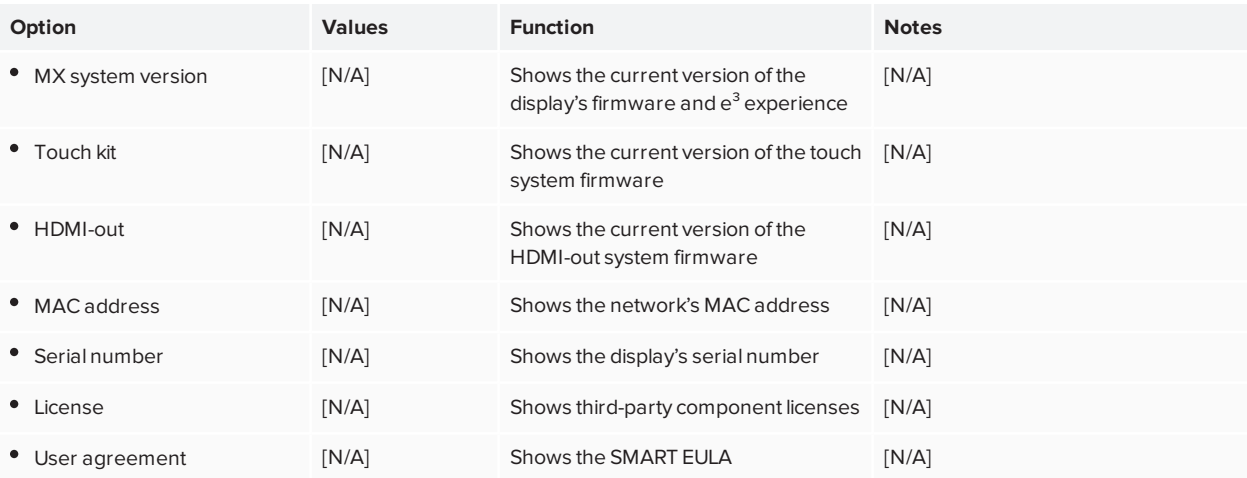

# **Appendix B Appendix B: Remotely managing the display**

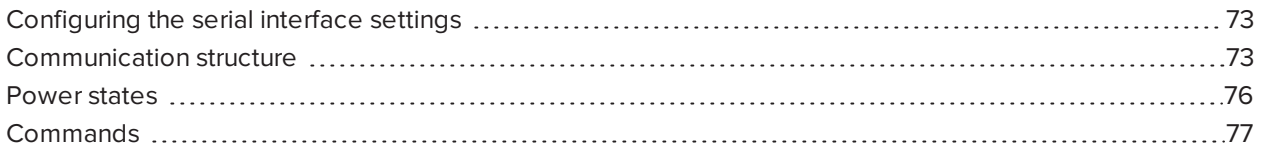

You can connect a control system or terminal emulation program on your computer to the display's room control input and remotely select video inputs, change power and sleep states, and get information about the display's current settings, such as current input source, contrast and power state.

Connect an RS-232 cable from the control system or the computer's serial port to the RS-232 connector on the bottom of the display.

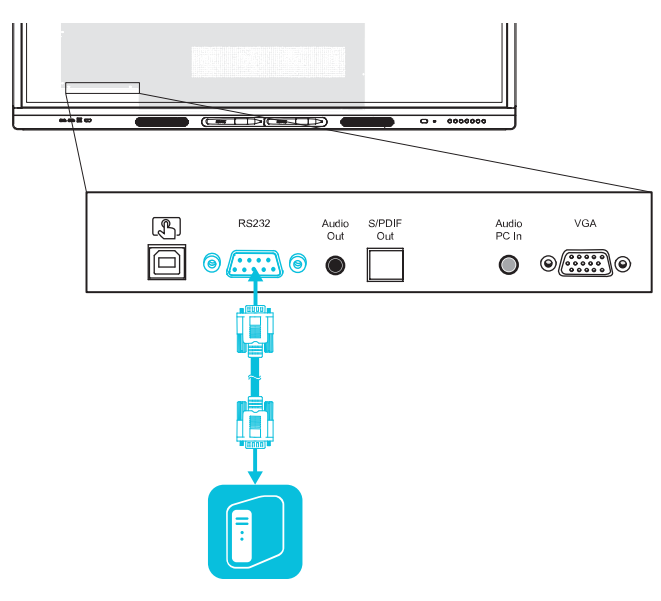

#### **IMPORTANT** A

Use only a standard RS-232 cable. Do not use a null modem cable. Null modem cables typically have ends of the same type.
## Configuring the serial interface settings

Configure the control system or computer's serial interface before sending commands to the display.

### **To configure the serial interface settings**

- 1. Turn on the display.
- 2. Turn on the control system or computer, and access the serial data communications settings.
- 3. If using a terminal emulation program on a computer, activate local echo.
- 4. Configure the serial interface settings using the following values, and then press **ENTER**.

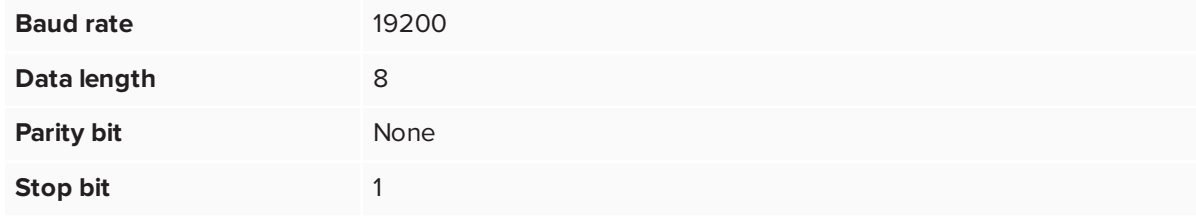

When a command prompt  $\langle \rangle$  is received by your control system or terminal emulation program, the display can accept commands. If the command prompt isn't received, send a carriage return character (0x0d) to the display (press **ENTER** on your keyboard if you're using a terminal emulation program on your computer).

### **NOTE**

If no message or an error message is received in the control system or terminal emulation program, the serial interface isn't configured correctly. Repeat steps 3 and 4.

### Communication structure

Communication consist of a command argument, property affected, operator symbol, a value to apply, and a terminating carriage return character (0x0d).

### *<u>IMPORTANT</u>*

When manually entering commands into a terminal emulation program, commands must be terminated with only a carriage return character (0x0d). If you terminate a command with both a carriage return character (0x0d) and a line feed (0x0a), the command may not be processed and the command prompt that indicates readiness to receive the next command may not be received.

### **NOTES**

- The display won't respond to RS-232 commands when it is in a low power state (soft off). Disable Power saving mode to prevent the display from entering a low power state. See *Power [saving](#page-68-0) mode* on [page 69](#page-68-0).
- When you first turn on the display, the RS-232 connector operates in a special diagnostics mode instead of control mode, and the display won't respond to control commands. In addition, the connected control system or terminal emulation program might receive unexpected data characters.

Program a connected control system to ignore the unexpected data characters and only send commands after it receives the command prompt (>).

If you haven't disabled Power saving mode, you'll see the unexpected characters every time you turn on the display.

#### **CORRECT**

>set input=HDMI1

### **INCORRECT**

>set HDMI1

To use the room control system to get information about the display or to adjust display settings, send commands after receiving a command prompt  $(\ge)$ , and then wait for the display's response before sending another command.

```
CORRECT
>get volume
volume=55
>
```
If you send a command that the room control system doesn't recognize, you receive an invalid command response.

The example contains an extra space in the volume command.

```
INCORRECT
>set vol ume=65
invalid cmd=set vol ume=65
>
```
### **NOTES**

- Use ASCII formatted commands.
- Commands aren't case-sensitive.
- When manually entering commands into a terminal emulation program, review each entry carefully before you press ENTER to send a carriage return (0x0d) to terminate the command.
- Don't send another command until you receive the response and the next command prompt.

### **To identify the current value of a setting**

Use a get command.

This example shows how to get the display's current volume setting:

>get volume volume=55 >

#### **To assign a value to a setting**

Use a set command.

This example sets the volume to 65:

```
>set volume=65
volume=65
\,
```
### **To increase or decrease the value of a setting**

Use the set command to increase or decrease the value by a designated number.

This example increases the volume by 5:

```
>set volume+5
volume=70
\rightarrow
```
This example decreases the volume by 15:

```
>set volume-15
volume=55
\,
```
## Power states

The display has the following power states:

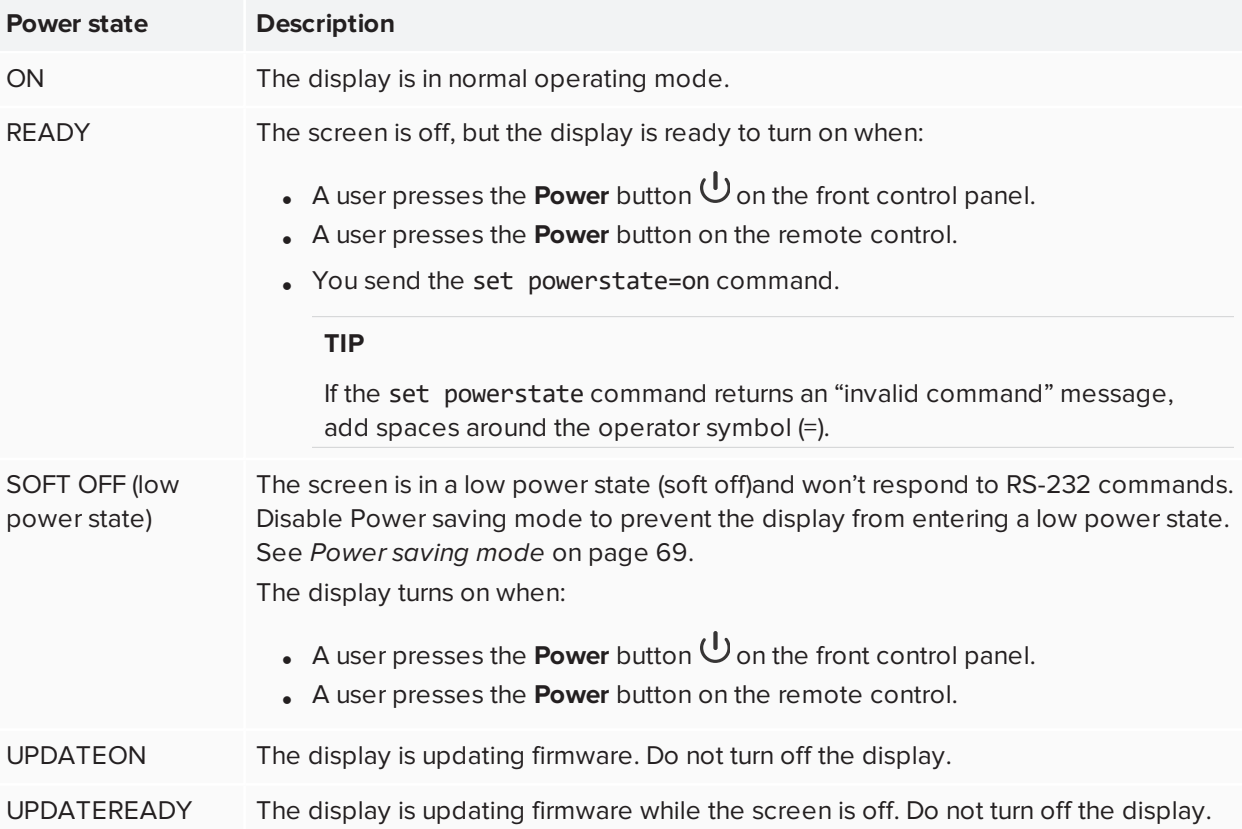

With the exception of get powerstate and set powerstate, commands are available only when the display is in ON power state.

## **Commands**

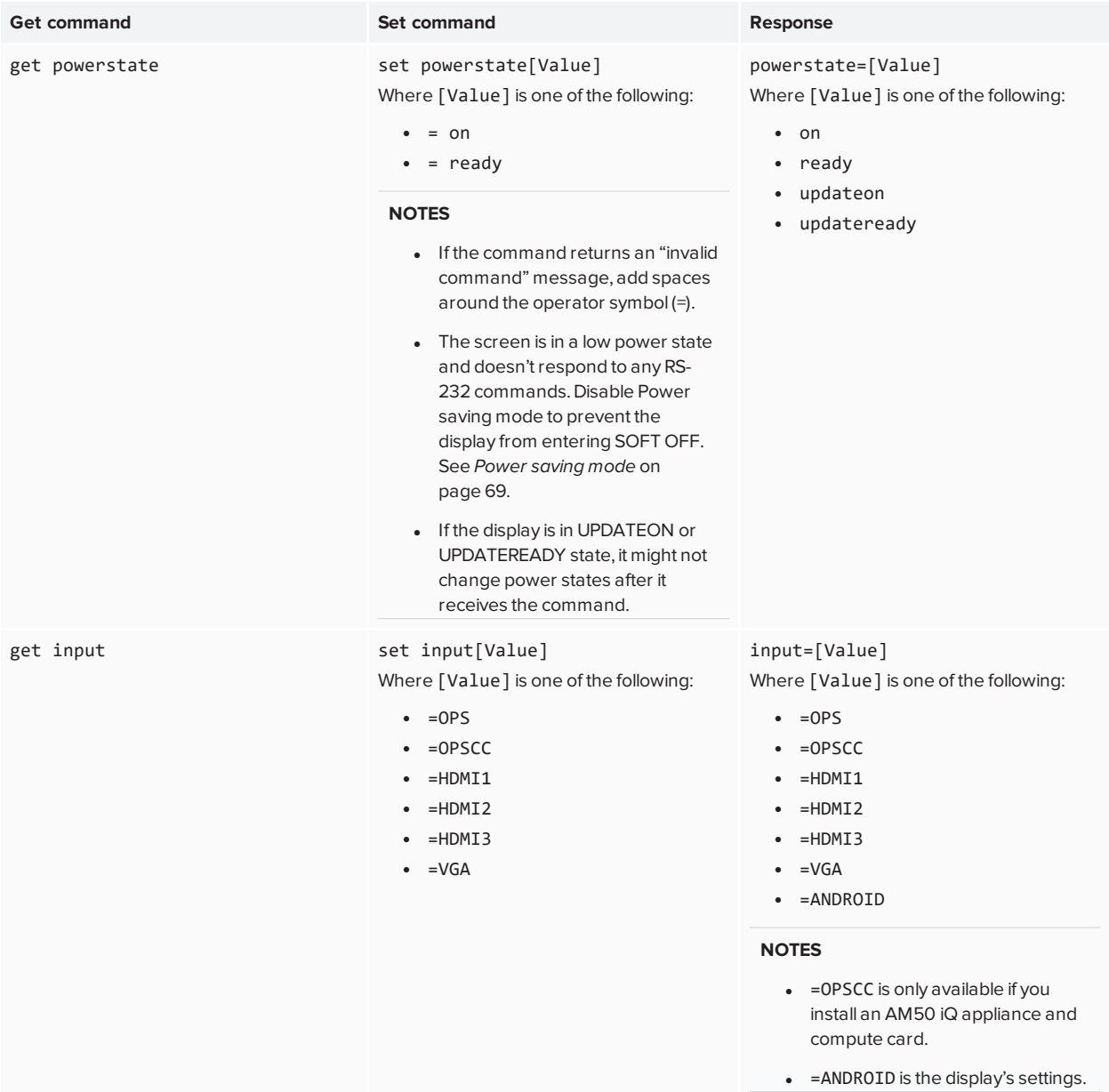

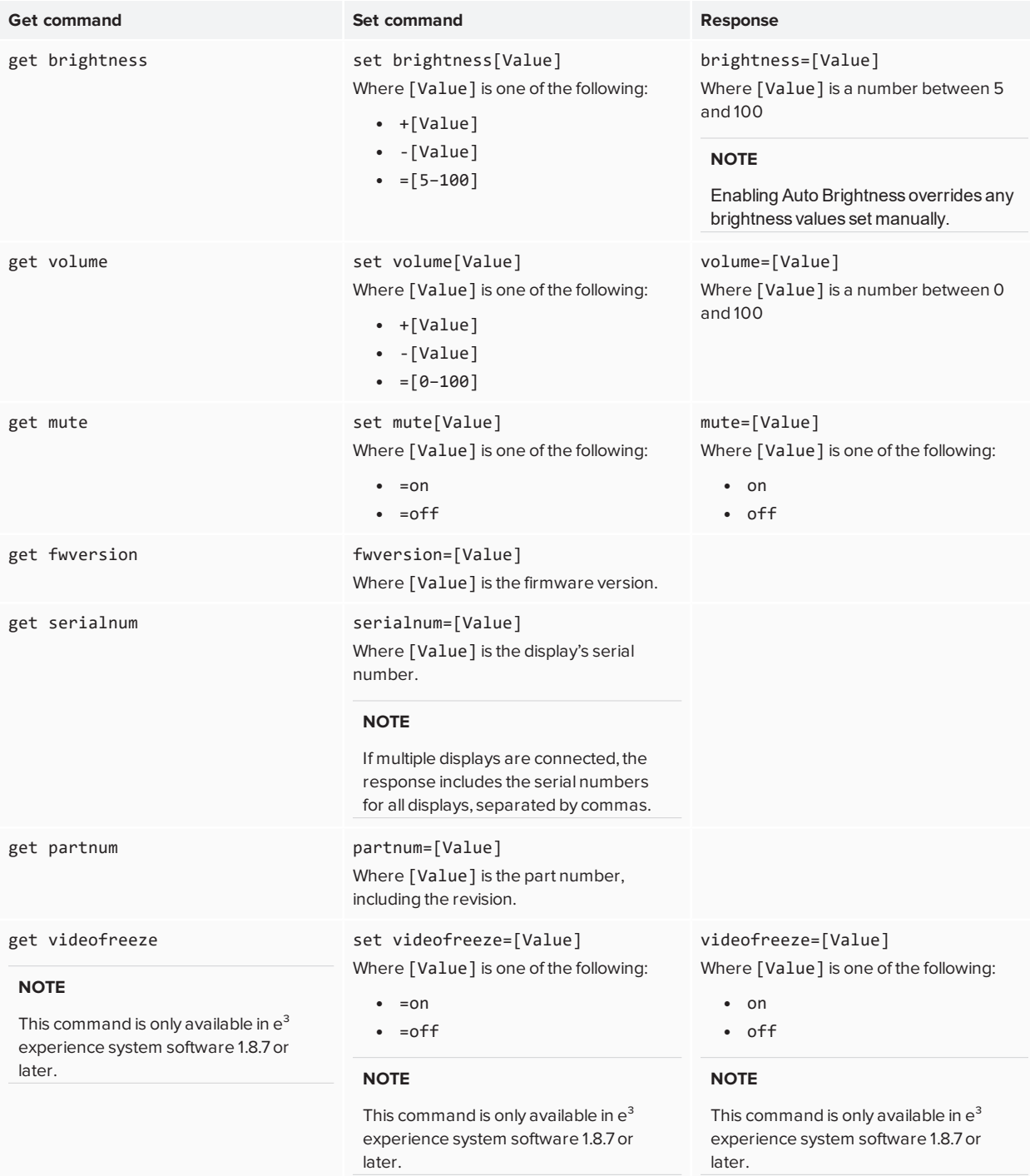

# **Appendix C Appendix C: Identifying the display**

### **To identify your display**

1. Press **Input** on the front control panel.

A list of input sources appears.

2. If the input source includes *OPS*, the display is a SMART Board MX200 series interactive display. The display has an iQ appliance installed.

If the input source includes *Compute Card*, the display is a SMART Board MX300 series interactive display. The display has an iQ appliance and Intel Compute Card installed.

If the input source list includes *SMART MX e*<sup>3</sup>, the display is a SMART Board MX100 series interactive display. The display includes the  $e^3$  experience.

# **Appendix D Supported resolutions**

# HDMI 1 in, HDMI 2 in and HDMI 3 in

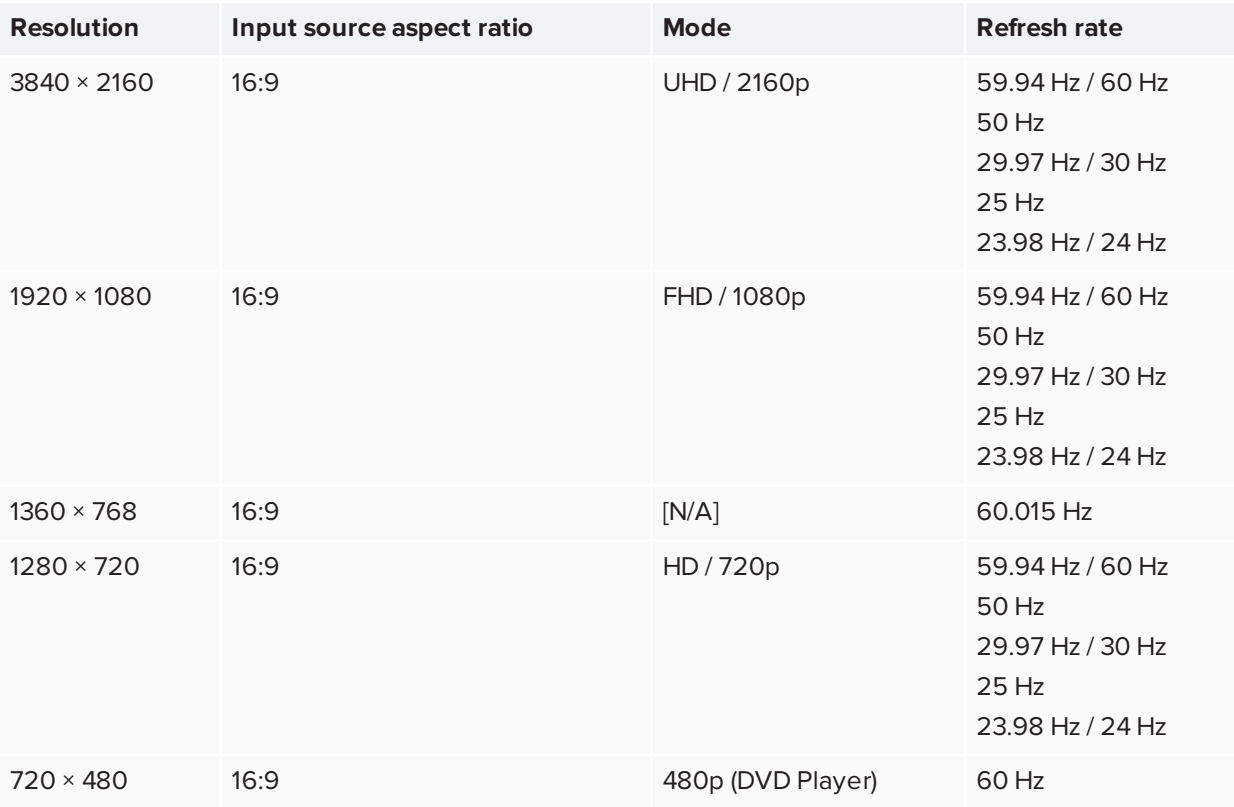

## VGA

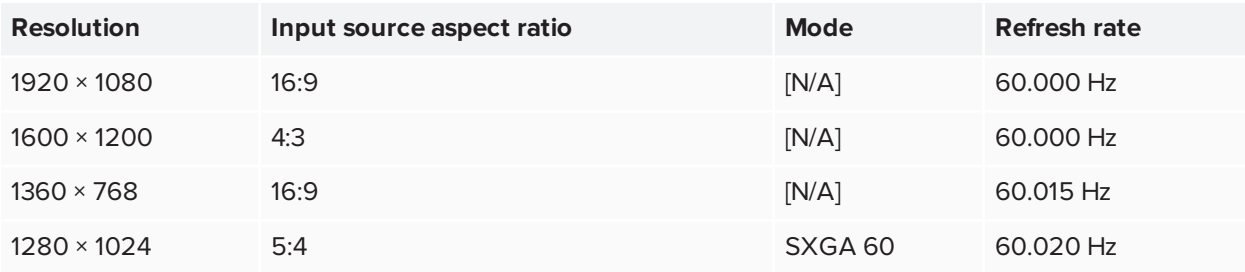

Appendix D **Supported resolutions**

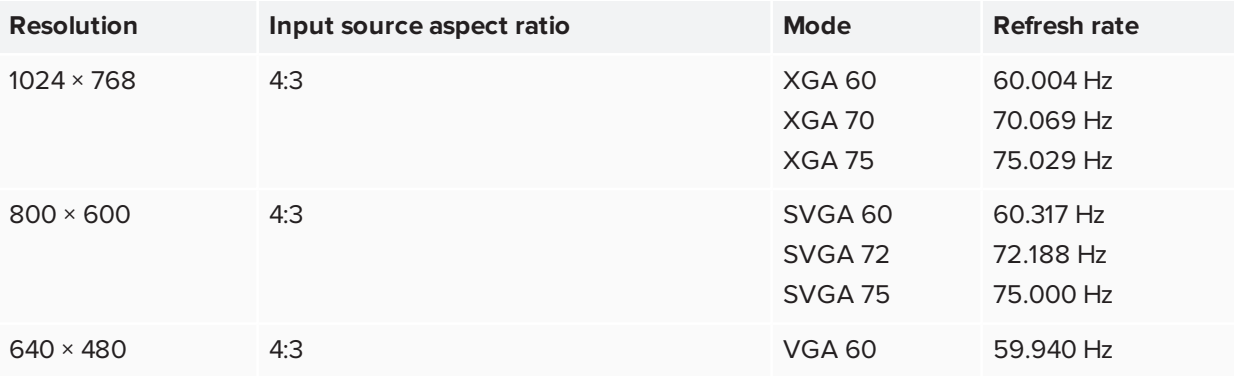

# **Appendix E Hardware environmental compliance**

SMART Technologies supports global efforts to ensure that electronic equipment is manufactured, sold and disposed of in a safe and environmentally friendly manner.

# Waste Electrical and Electronic Equipment and Battery regulations (WEEE and Battery Directives)

Electrical and electronic equipment and batteries contain substances that can be harmful to the environment and to human health. The crossed-out wheeled bin symbol indicates that products should be disposed of in the appropriate recycling stream and not as regular waste. See [smarttech.com/compliance](http://www.smarttech.com/compliance) for more information.

## **Batteries**

The remote control contains alkaline batteries. Recycle or dispose of batteries properly.

### **Perchlorate material**

The Appliance Module battery contains perchlorate material. Special handling may apply. See [dtsc.ca.gov/hazardouswaste/perchlorate](http://dtsc.ca.gov/hazardouswaste/pechlorate).

### More information

See [smarttech.com/compliance](http://www.smarttech.com/compliance) for more information.

### **SMART TECHNOLOGIES**

[smarttech.com/support](http://www.smarttech.com/support) [smarttech.com/contactsupport](http://www.smarttech.com/contactsupport) [smarttech.com/kb/171288](https://www.smarttech.com/kb/171288)